# **こうぎん法人インターネットバンキング**

# ご利用の手引き

基本サービス編

(プラン0~プラン4 共通サービス)

このたびは「こうぎん法人インターネットバンキングサービス」をご利用いただきありがとうございます。

本サービスご利用の際には、この「ご利用の手引き」をご参照ください。

なお、プラン1・プラン3・プラン4をお申込で総合振込・給与振込・口座振替をご契約のお客さまは

「伝送サービス編」も併せてご覧ください。

また、「でんさいネット」をご利用のお客さまは「でんさいネット編」も併せてご覧ください。

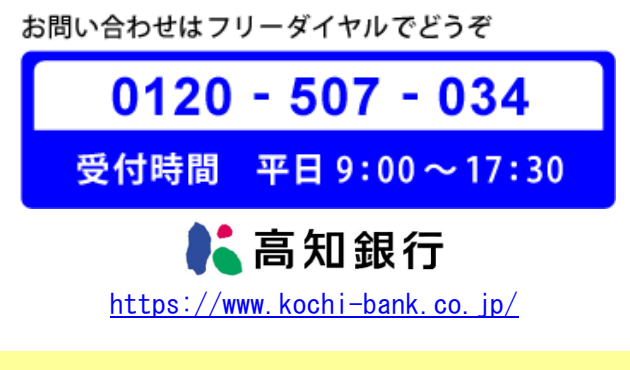

2024年7月 改訂版

# **1.こうぎん法人インターネットバンキングのご案内**

# **■ ご利用いただける方**

 当行に普通預金口座または当座預金口座をお持ちの法人および個人事業主の方でインターネットに接続できる Windowsパソコン・通信環境がありEメールの受信可能なお客さま。

# **■ 導入費用**

 初期契約料等の費用は不要です。 (プラン0を除き、月額基本手数料は発生します。)

# **■ ご利用環境について**

・特別なソフトの購入やインストールは必要ありません。

・インターネットに接続できるWindowsパソコンとEメールアドレスが必要です。

 ・ご利用可能なインターネットブラウザはChromium版Microsoft Edge、Google Chrome等です。詳しくは、 当行ホームページの 「ご利用環境について」をご参考ください。

※ サポート対象外の環境でも使用できる場合がありますが、不具合が生じたり一部機能が動作しない場合がありますのでご了承くださ い。

※ Macintosh(Mac)OSパソコンはサポートしておりませんので、ご了承ください。

# **■ サービス内容およびサービスプラン**

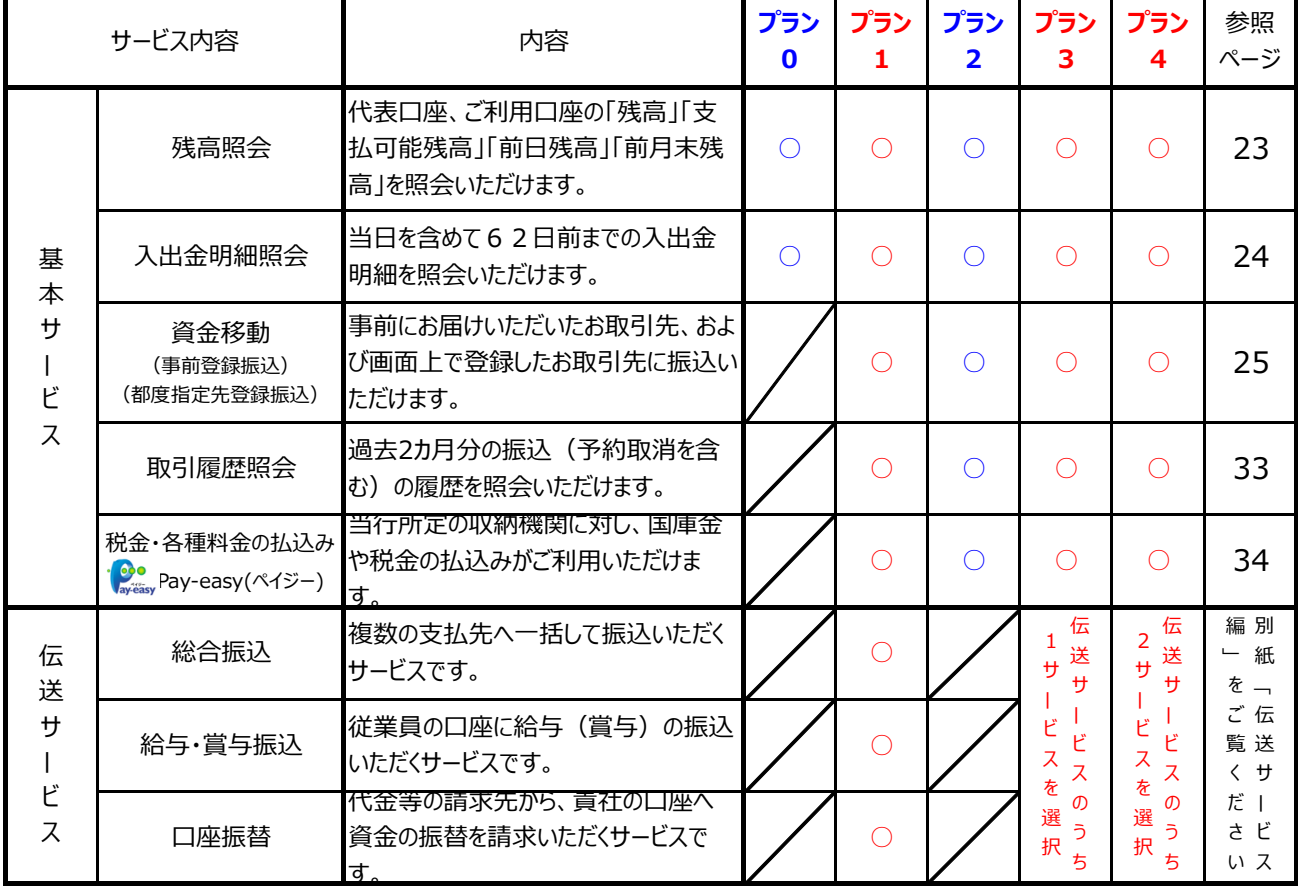

※伝送サービス (プラン1、プラン3、プラン4をご契約のお客さま) の操作方法等は「ご利用の手引き伝送サービス編」(別紙) をご参照ください

# **■ 月額基本手数料(消費税含む)**

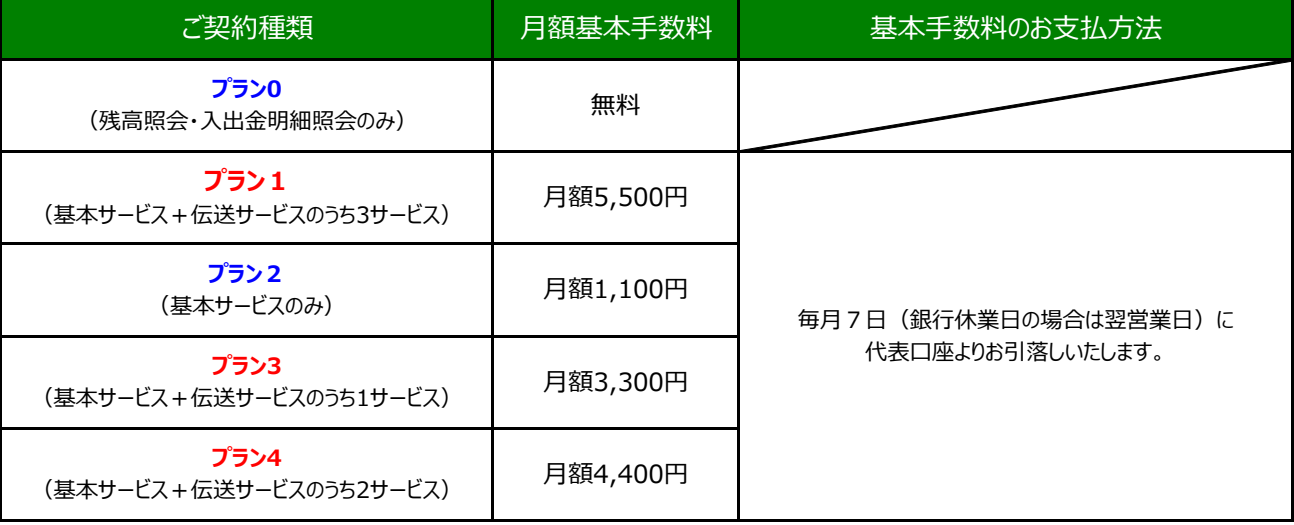

(2024年7月22日 現在) 上記の手数料は、消費税率10%を含みます。

# **■ ご利用時間**

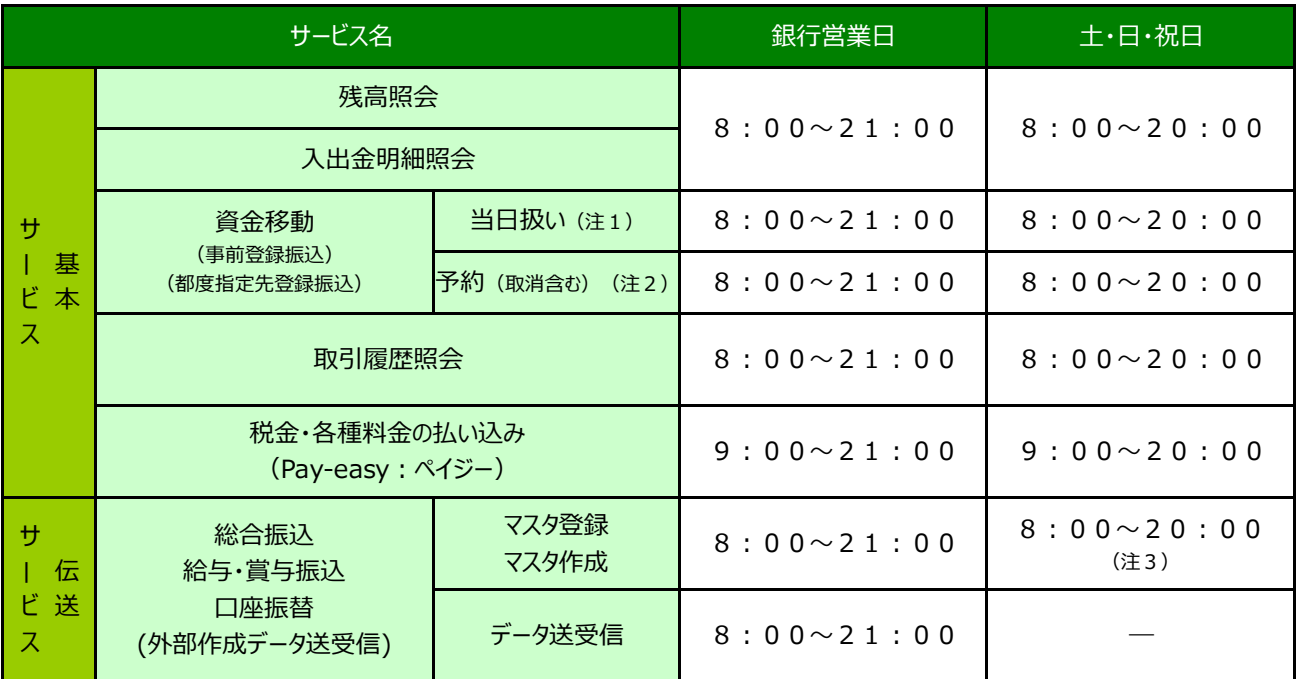

### ご注意

(注1)他行あて振込の即時入金は振込先金融機関やサービスにより異なります。

(注2)データ送信の操作は銀行営業日となります。

(注3)土・日・祝休日指定日の予約振込は不可。

※ メンテナンス等により不定期にサービスを休止する場合があります。

# **■ 振込手数料 (消費税含む)**

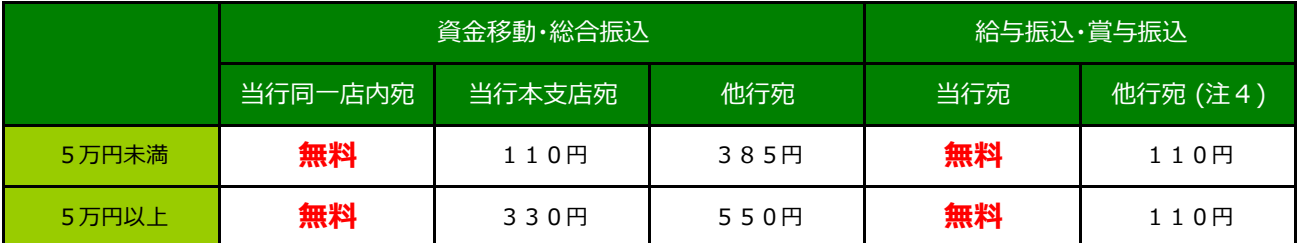

(2024年7月22日 現在) 上記の手数料は、消費税率10%を含みます。

(注4) 他行宛振込分のデータ受付時限および資金入金期限を超過した場合は、振込扱いとなり規定の振込手数料が適用となります。 資金入金期限は営業店にてご確認ください。

# **2.初期登録 管理者編**

「管理者」とは、「利用者 I D」の取引権限や利用限度額等を設定できる権限のある方です。 利用者は、設定された「利用者ID」を使って本サービスにログオンし、それぞれの利用権限内でサービスを利用することができます。

なお、1契約あたり最大9つの利用者IDをご登録いただくことができます。

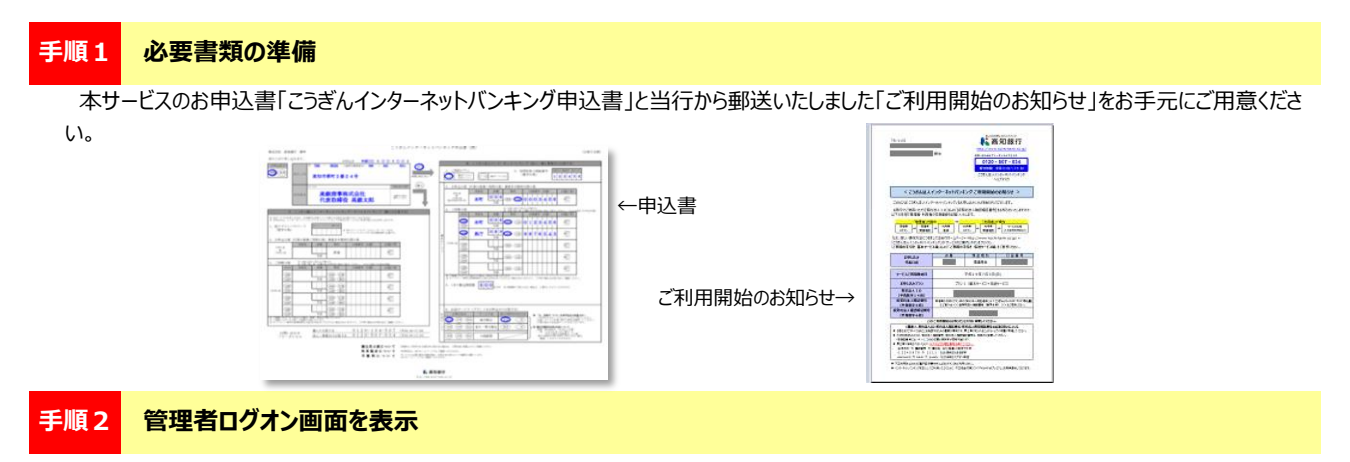

① 当行ホームページ https://www.kochi-bank.co.jp/ を開きます。

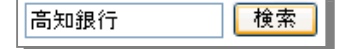

② トップページから【ログイン】をクリックしてください。

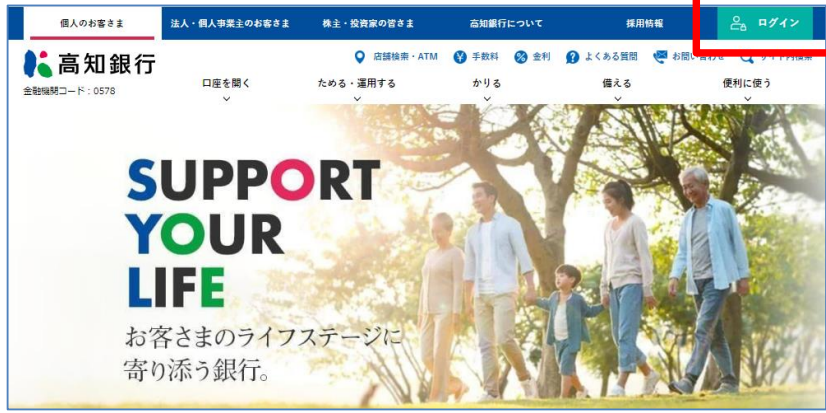

③ 「インターネットバンキング管理者ログオン」の【ID・暗証番号方式】をクリックしてください。

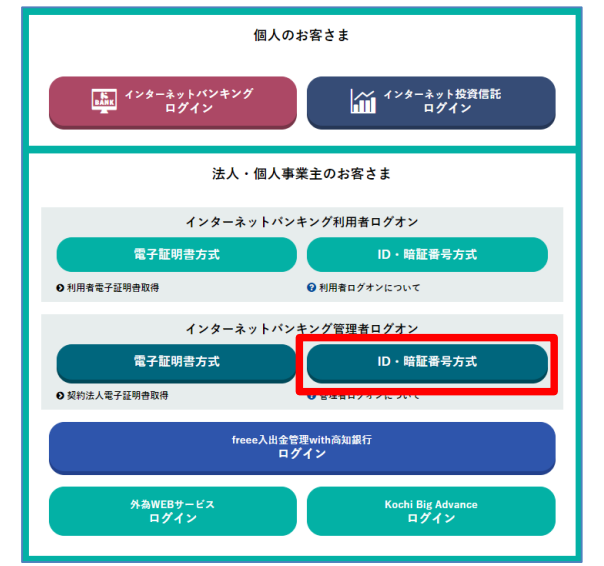

4 / 43

# **手順3 管理者ログオン(契約法人ログオン)**

「契約法人ログオン画面」が表示されますので、以下の内容を入力し【ログオン】をクリックしてください。 それぞれの入力項目の説明は、下表を参照してください。

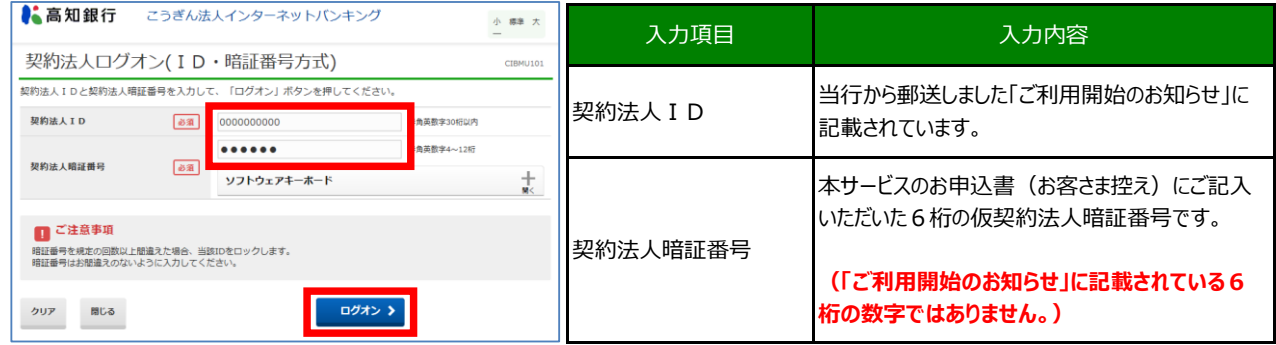

# **手順4 契約法人開通確認**

管理者情報を入力し【次へ】をクリックしてください。 それぞれの入力項目の説明は、下表を参照してください。

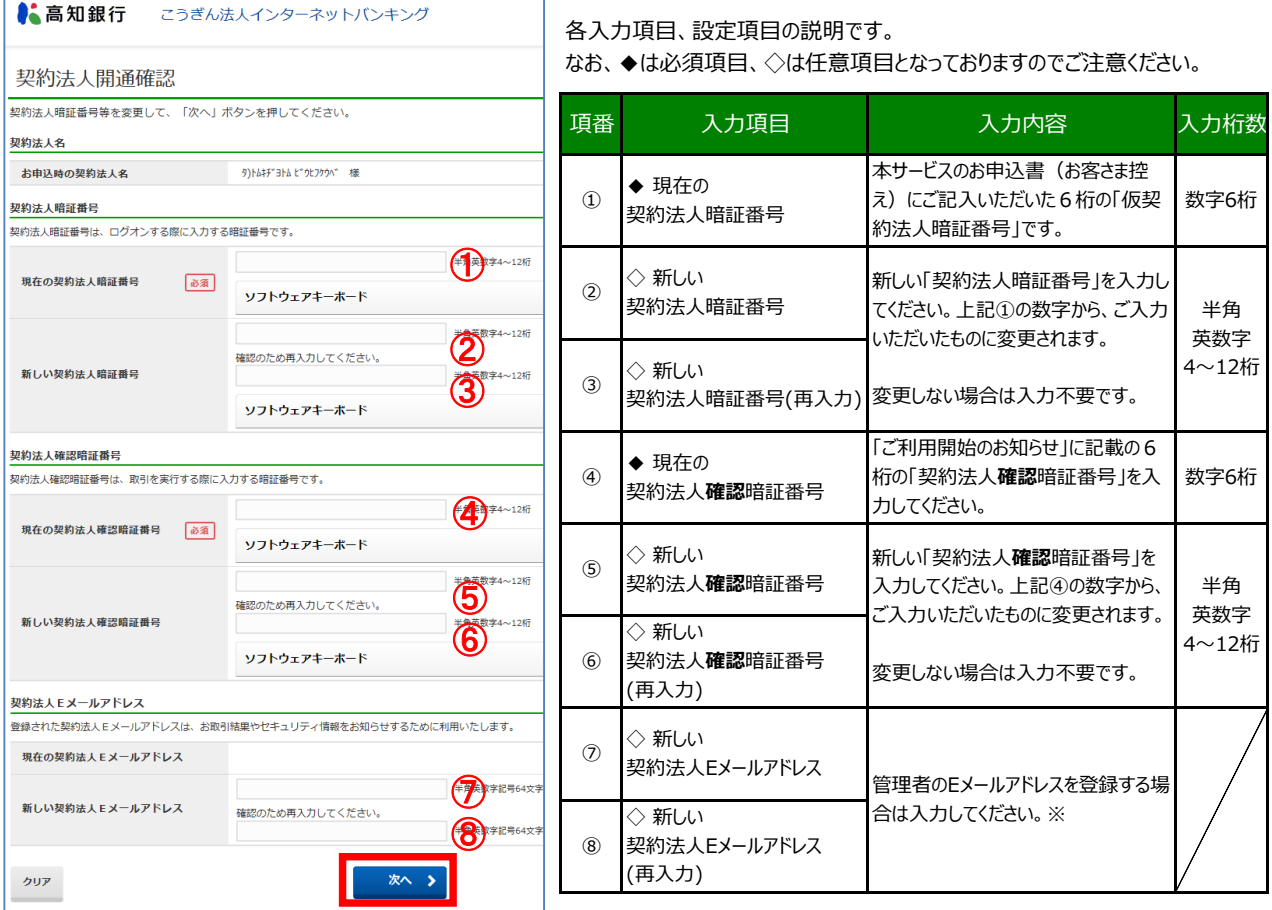

- ●「新しい契約法人暗証番号」·「新しい契約法人確認暗証番号」とも、半角英数字を組み合わせて 4~12桁になるように入力してください。(英字は大文字,小文字を区別します。)
- 設定した「契約法人暗証番号」・「契約法人**確認**暗証番号」はお忘れにならないようご注意ください。
- ※ 登録されたEメールアドレスには資金移動の予約受付のお知らせと取引完了のお知らせ、税金・各種料金の払込み (Pay-easy) の 取引完了のお知らせ、伝送サービス(総合振込、給与振込、賞与振込、口座振替)の受付のお知らせ等が届きます。 (伝送サービスの取引完了のお知らせは届きません。)
- ※ 残高不足等で取引が完了しなかった場合はEメールが届きませんので「残高照会」・「入出金明細照会」・「取引履歴照会」等でご確認 ください。
- ※ 不正利用の早期検知の為にも、メールアドレスの登録をお願いします。

**手順5 契約法人合言葉登録**

①合言葉を入力し【次へ】をクリックしてください。

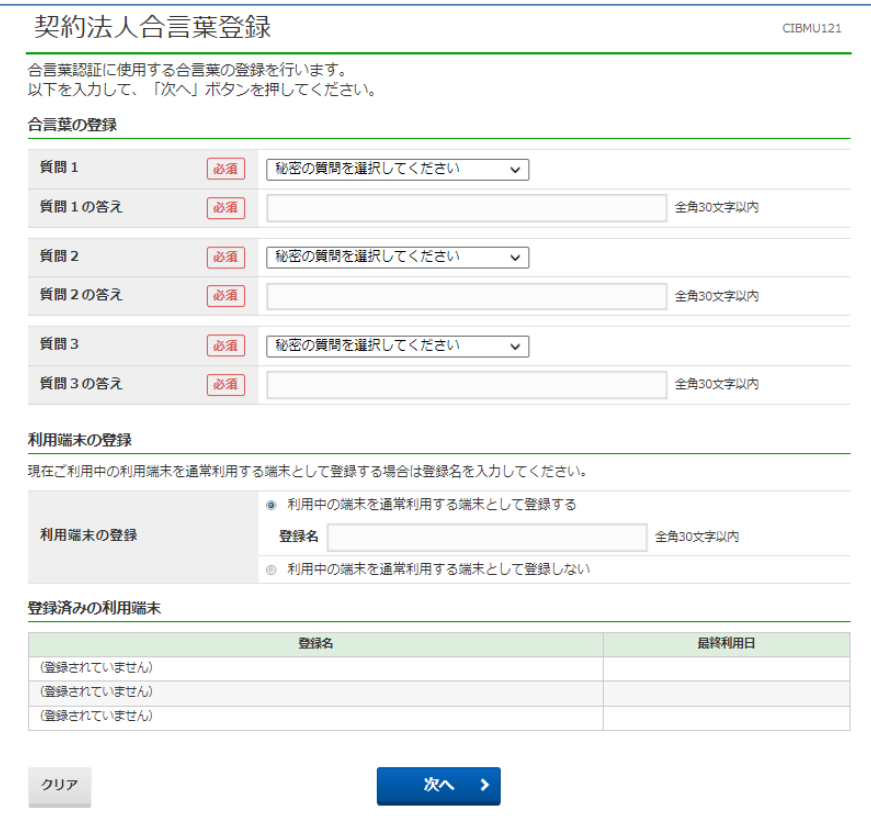

※ 利用中の端末を通常利用する端末として登録すると次回ログイン時は合言葉入力を省略することができます。

②登録内容を確認し【次へ】をクリックしてください。

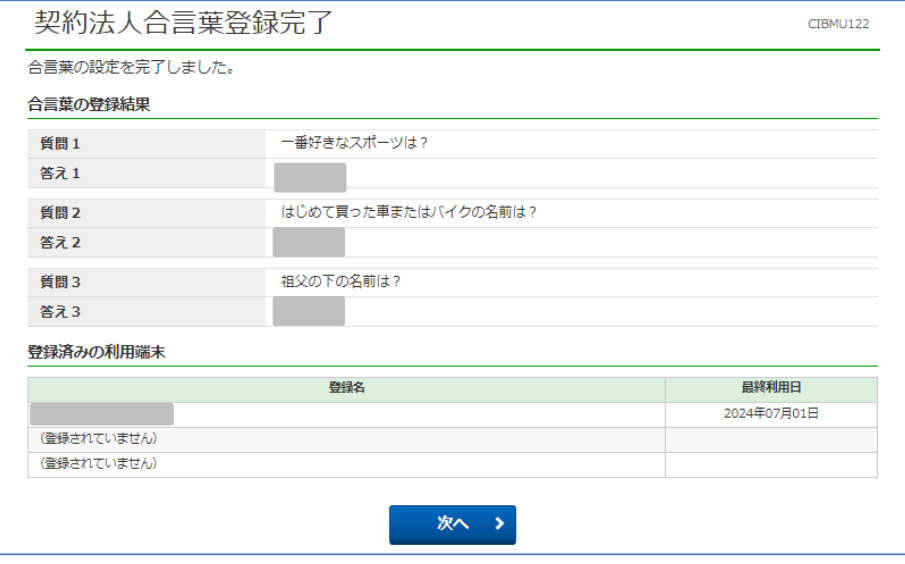

「高知」という答えを登録した場合、「こうち」「KOCHI」などの入力は間違いとなります。 ※ 登録する「答え」はひらがな・カタカナ・漢字・アルファベット等を区別します。

**手順6 電子証明書の取得(管理者) 【任意作業です】**

**管理者の電子証明書を利用しない場合、手順7へ進んでください。**

安心して「インターネットバンキング」をご利用いただく為に「電子証明書を使用したログオン」をお薦めします。

■ 電子証明書を使用したログオンとは?

・「こうぎん法人インターネットバンキング」のセキュリティを強化し、より安全にお使いいただくためのサービスです。

・「電子証明書」とは、お客さま本人であることを確認するために用いられる、インターネット上の電子的な身分証明書のことです。

・ログオンの際に当行が発行する「電子証明書」をご利用いただき、本サービスにログオンできるパソコンを特定します。

※ 電子証明書の取得をおこなった利用者が複数の場合、それぞれの利用者に対して、1台のパソコンでのみサービスがご利用いただけます。

- ※ 電子証明書方式によるログオンをご利用の場合でも「セキュリティ対策ソフト」と「不正送金対策ソフト」の併用をお願いします。
- ※ ID暗証番号方式で利用する場合、資金移動の権限を制限するなど、不正送金対策を講じてください。

①一度インターネットブラウザをすべて閉じ、高知銀行のホームページを開き、画面右上の【ログイン】をクリックしてください。

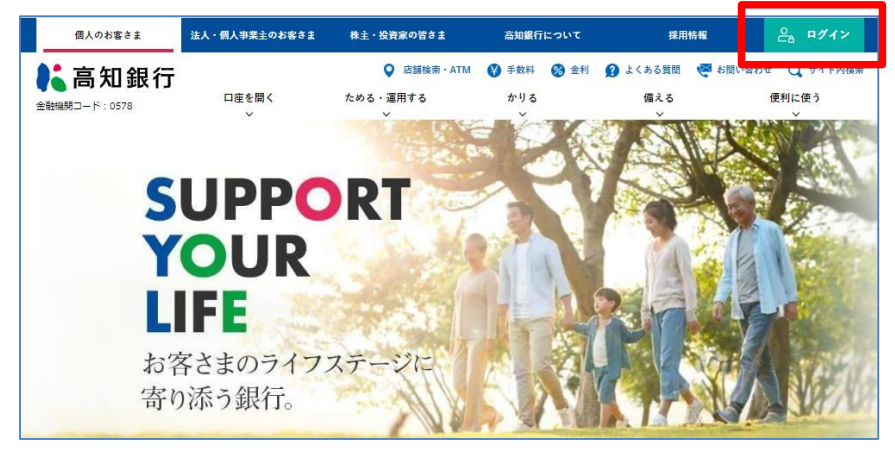

②【契約法人電子証明書取得】を クリックしてください。

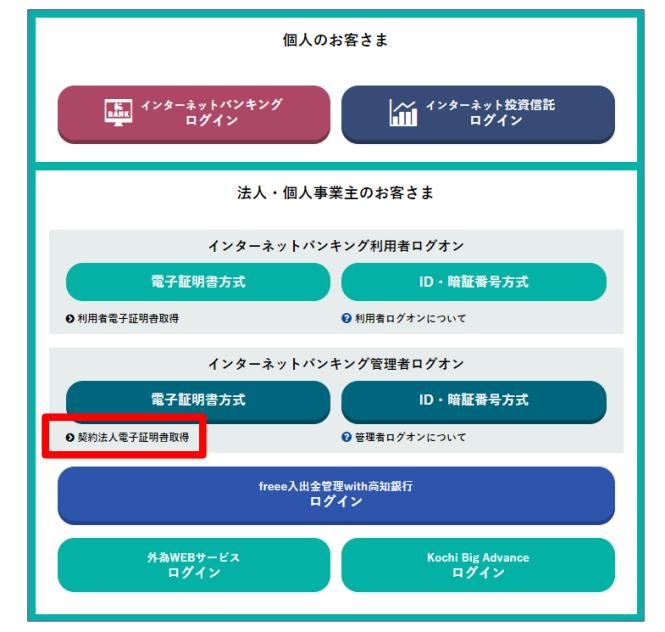

③「電子証明書取得の確認画面」で【OK】をクリックしてください。

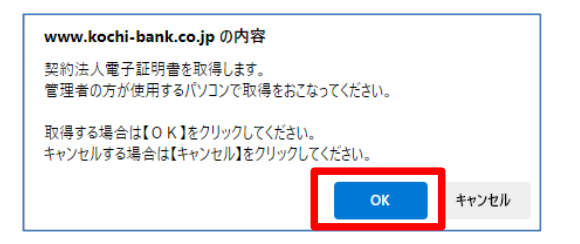

#### 【OK】をクリックしても反応がない場合は?

もう一度【契約法人電子証明書取得】をクリックしてから、確 認画面で「OK」をクリックしてください。 それでも切り替わらない場合は、インターネットブラウザの「ポップ アップブロック」の設定を無効にしてからお試しください。

④【契約法人ID】と【契約法人暗証番号】を入力し、【取得】をクリックしてください。

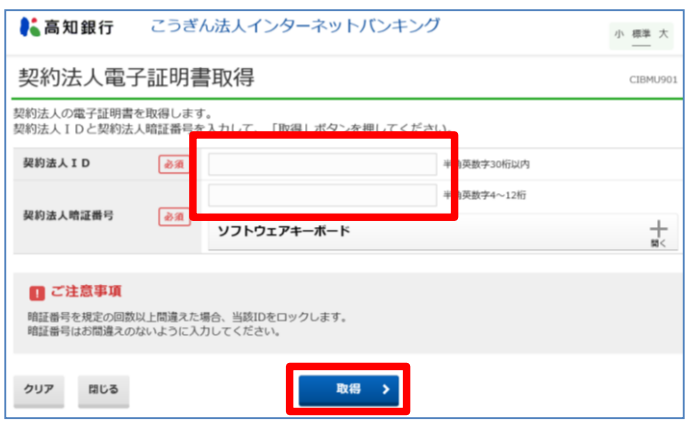

## ⑤【ダウンロード】をクリックしてください。デスクトップにアイコンが作成されますので、アイコンをダブルクリックして起動させてください。 起動させた状態で【実行】をクリックしてください。

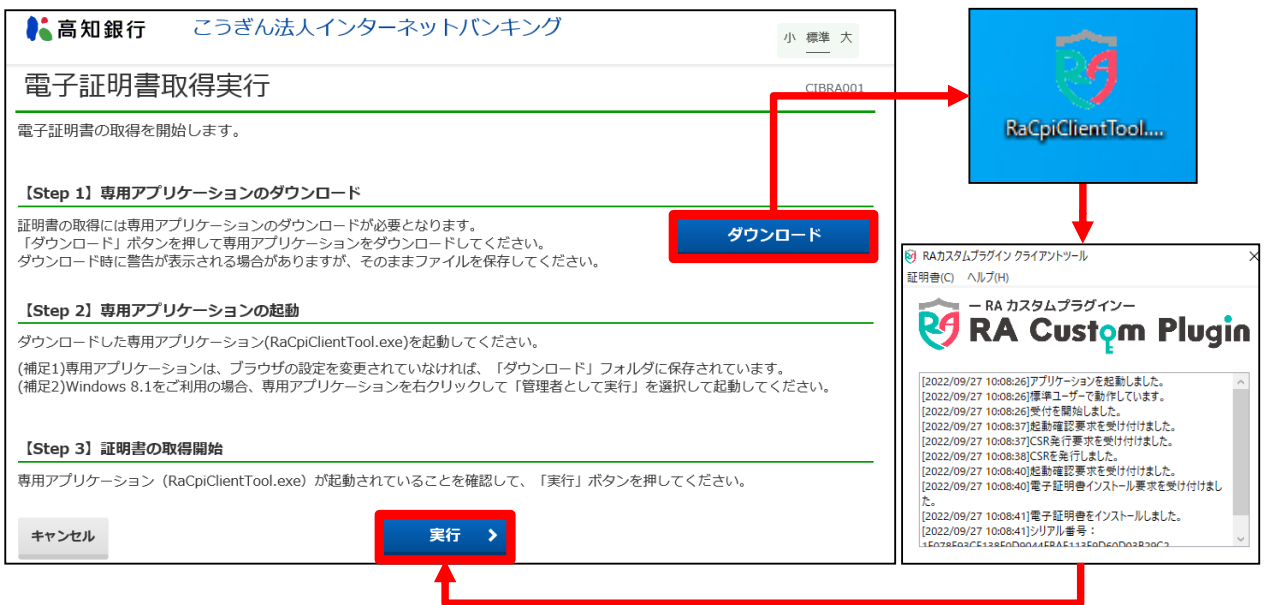

⑥「電子証明書の取得が完了しました」の表示されましたら【閉じる】をクリックし、その後インターネットブラウザをすべて閉じてください。

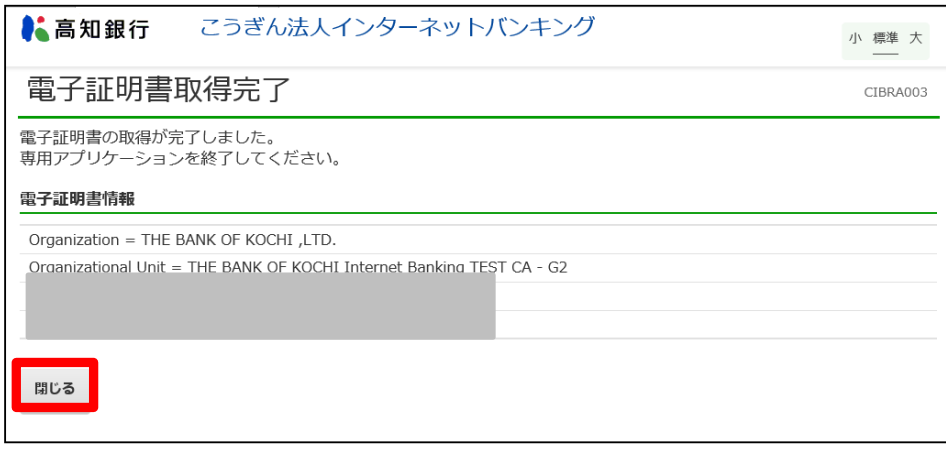

以上の手順で「管理者ログオン」が「電子証明書方式」に変更となり、 「ID・暗証番号方式 管理者ログオン」はご利用いただけません。

⑦ 高知銀行ホームページを開き直し、「インターネットバンキング管理者ログオン」の【電子証明書方式】をクリックしてください。

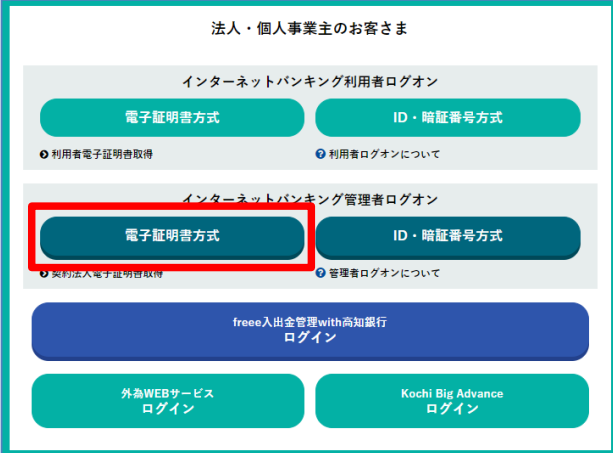

8「認証用の証明書の選択」画面で、「管理者の電子証明書」を選択し、【OK】をクリックしてください。

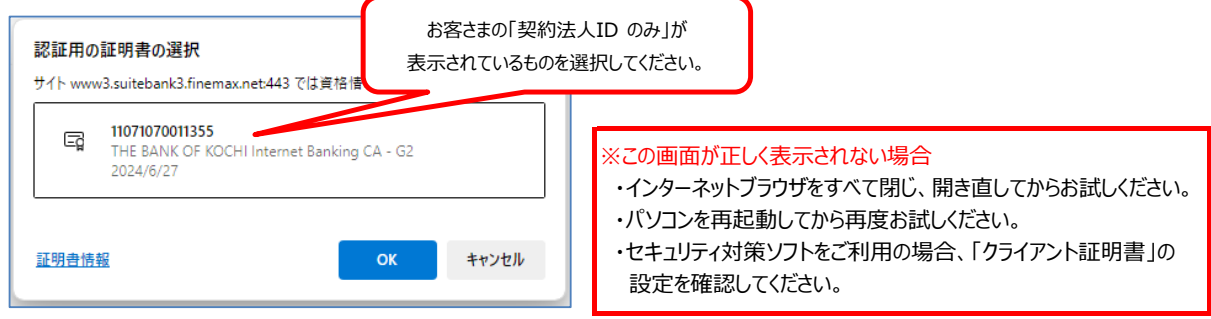

⑨ 「契約法人ログオン」で【契約法人暗証番号】を入力し、【ログオン】をクリックしてください。

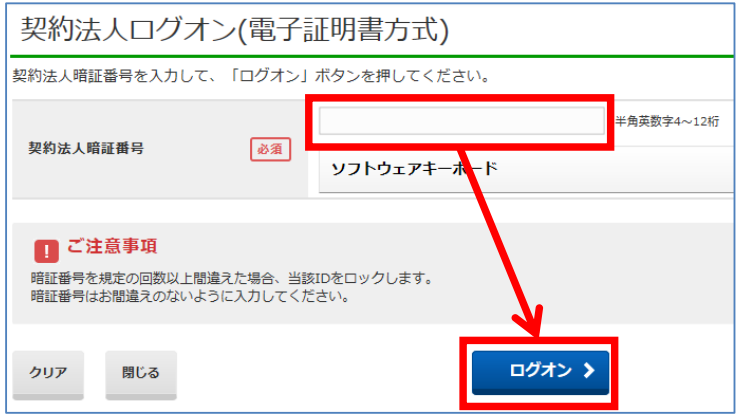

**手順7 利用者情報(利用者ID)登録**

① [利用者・業務情報 登録/変更] → [利用者情報登録/変更] をクリックしてください。

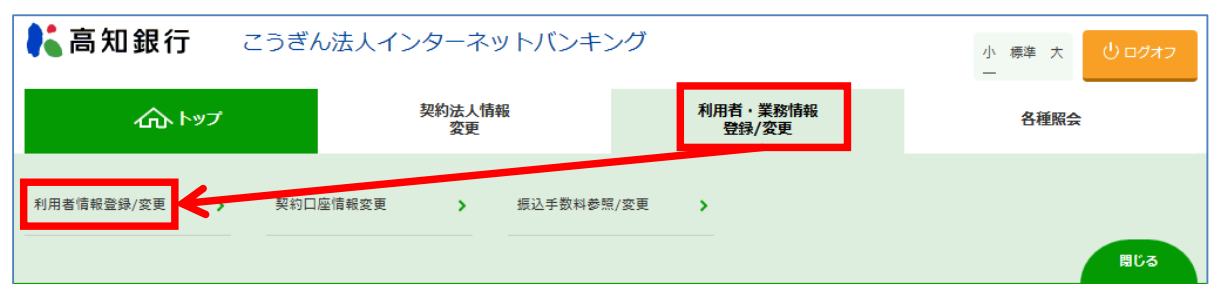

② 「利用者情報登録/変更」画面で[新規登録]をクリックしてください。

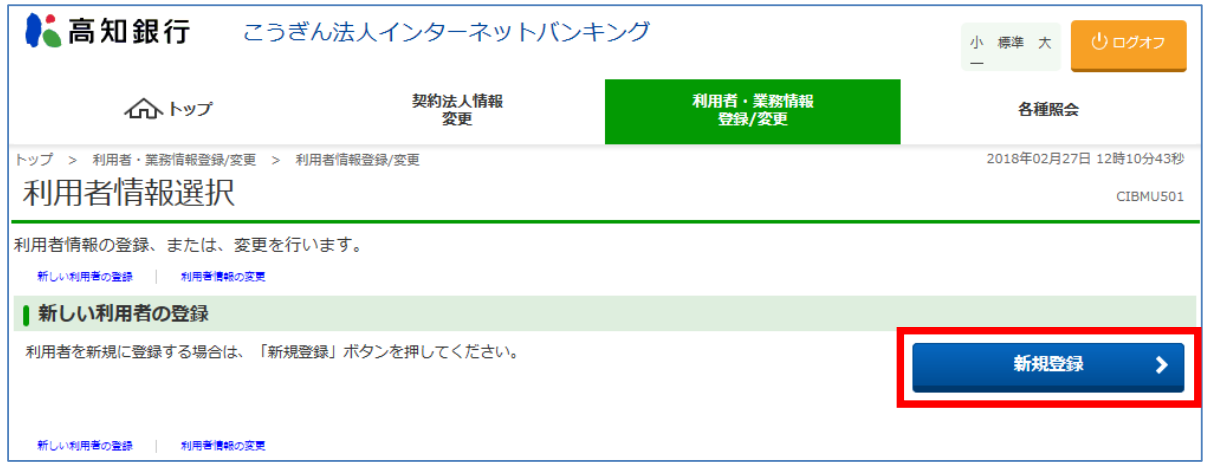

新規登録の手順は、次頁を参照してください。

③ 利用者情報を入力し【登録】をクリックしてください。 それぞれの入力項目の説明は、次頁の表を参照してください。

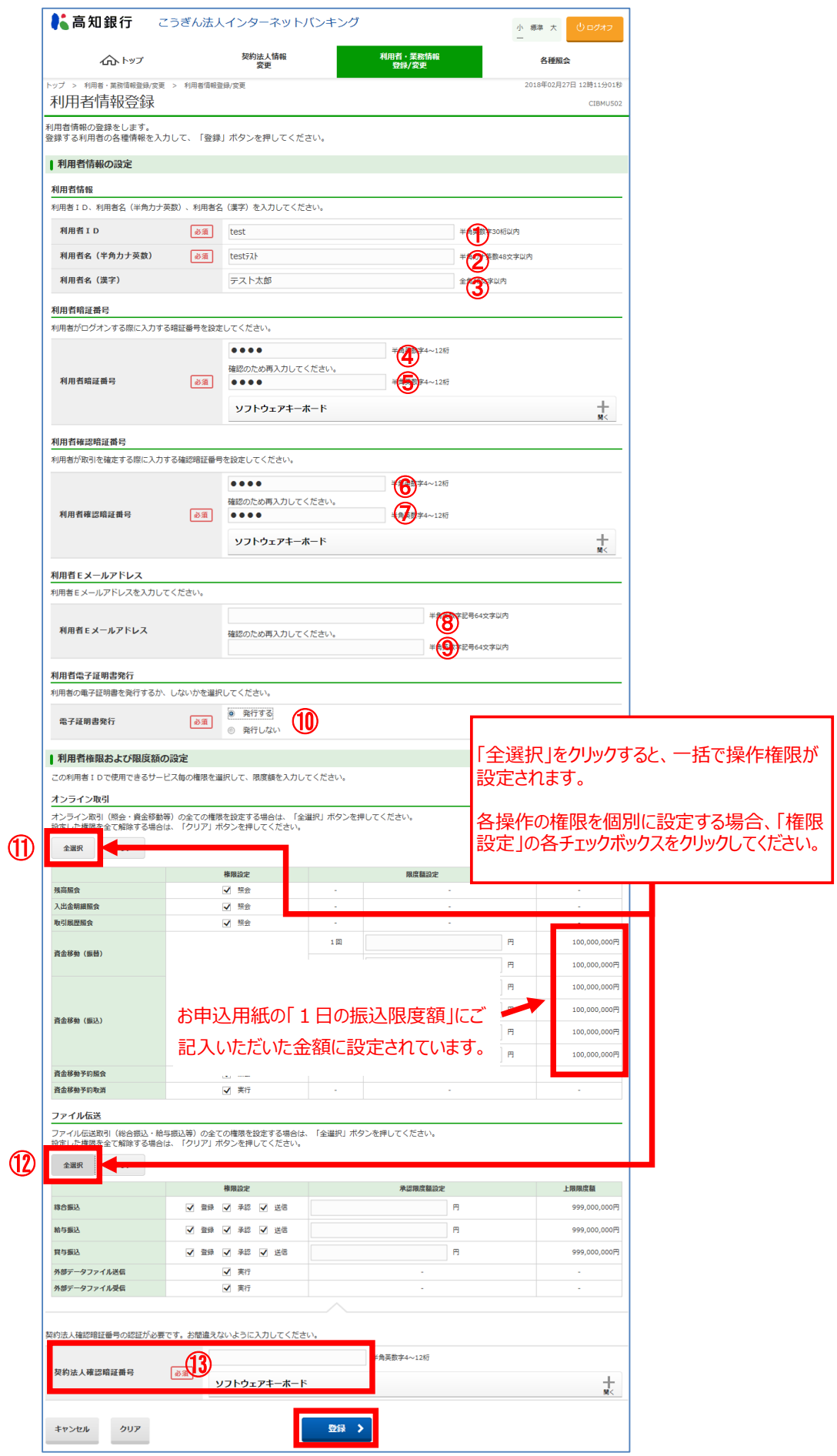

※お申込のプランによって、表示される画面は異なります。

各入力項目、設定項目の説明です。

なお、◆は必須項目、◇は任意項目となっておりますのでご注意ください。

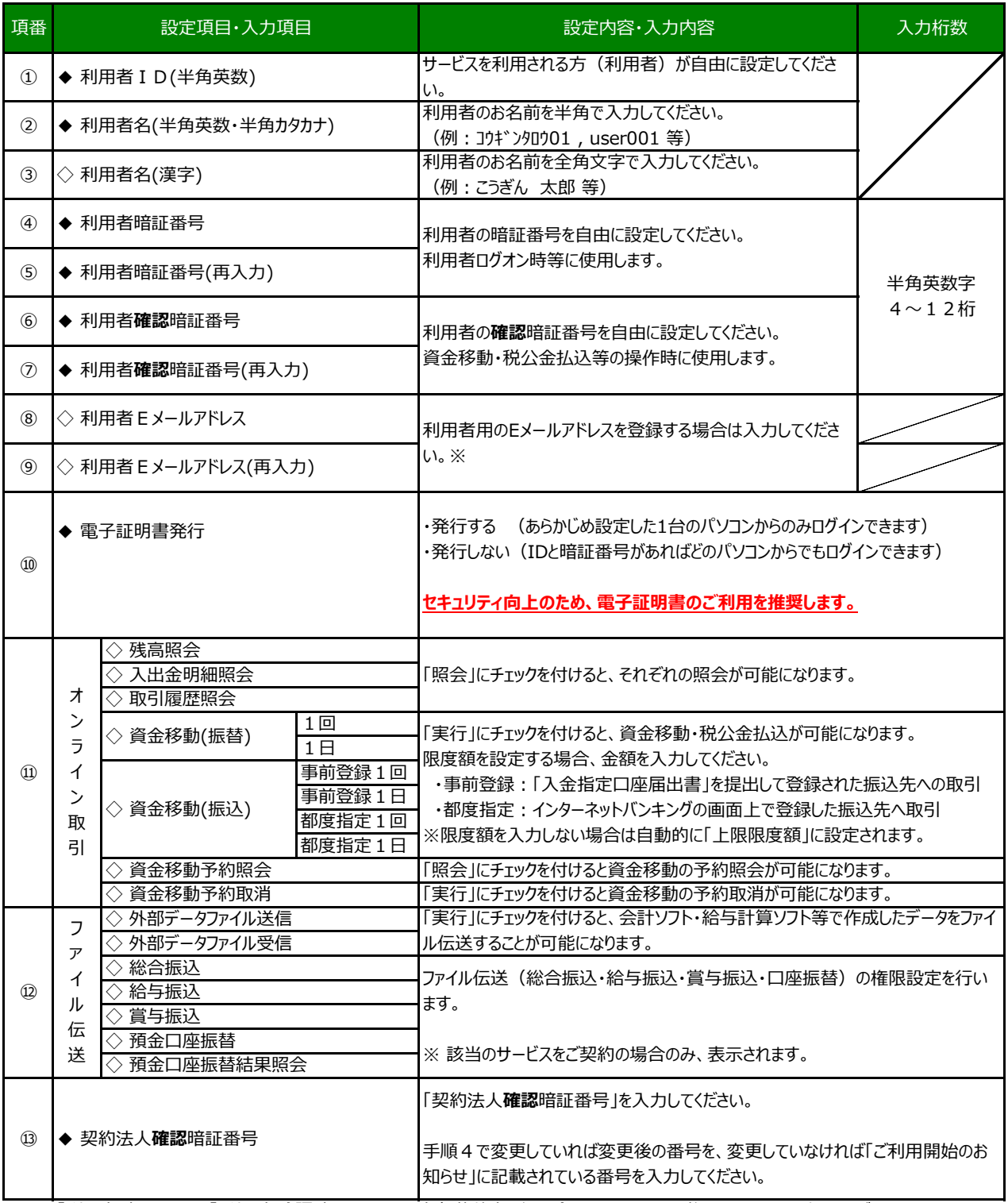

● 「利用者暗証番号」・「利用者確認暗証番号」とも半角英数字を組み合わせて4~12桁になるように入力してください。 (英字は大文字,小文字を区別します。)

● 設定した「利用者 I D」・「利用者暗証番号」・「利用者**確認**暗証番号」はお忘れにならないようご注意ください。

※ 登録されたEメールアドレスには資金移動の予約受付のお知らせと取引完了のお知らせ、税金・各種料金の払込み (Pay-easy) の 取引完了のお知らせ、伝送サービス(総合振込、給与振込、賞与振込、口座振替)の受付のお知らせが届きます。(伝送サービスの 取引完了のお知らせは届きません。)

※ 残高不足等で取引が完了しなかった場合はEメールが届きませんので「残高照会」・「入出金明細照会」・「取引履歴照会」等でご確認 ください。

**手順8 利用者情報(利用者ID)の確認**

以上で管理者の初期設定作業は完了です。登録内容を確認してください。

(他の利用者を登録する場合は【新規登録】をクリックし、「手順7の③」からの操作を繰り返してください。)

### ※登録された「**利用者ID**」は、**ログオン時に必要**ですのでお忘れにならないようご注意ください。

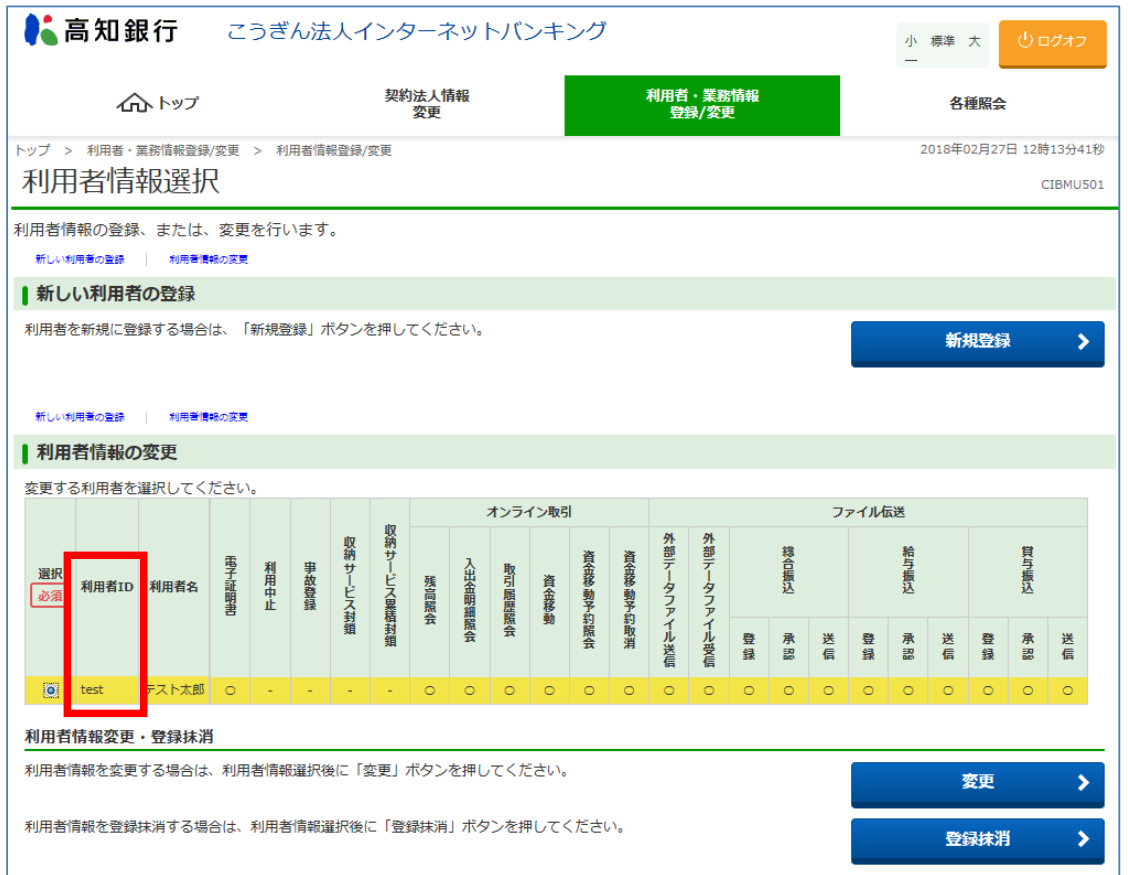

# **手順9 ログオフ**

画面上部の【ログオフ】→【ログオフ】→【OK】をクリックし、管理者の設定画面を終了してください。

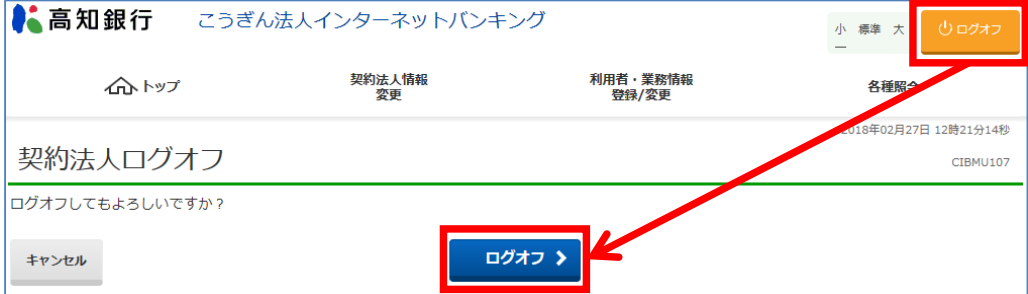

# **3.初期登録 利用者編(初回ログオン時)**

「利用者」とは、本サービスによる各操作(残高照会・入出金明細照会・資金移動など)をご利用いただける方です。

「管理者」が設定した取引権限の範囲内でご利用になれます。

## **手順1 必要書類等の準備** ここからの作業は、サービスを実際に利用される方が行ってください。 なお、利用者ログオンには、以下のものが必要です。 「契約法人ID」・・・・・「ご利用開始のお知らせ」に記載されています。 「利用者 I D」······「2. 初期登録 管理者編」の「手順7の③」で設定したものです。 「利用者暗証番号」・・・・「2. 初期登録 管理者編」の「手順7の③」で設定したものです。 **手順2 利用者ログオン画面を表示** ① 当行ホームページ https://www.kochi-bank.co.jp/ のトップページを開きます。 【検索】 高知銀行 ② トップページから、画面右上の【ログイン】をクリックしてください。 -<br>法人・個人事業主のお客さま 株主・投資家の皆さま 個人のお客さま 高知銀行について 採用情報 ログイン Q 店舗検索·ATM ◎ 手数料 ◎ 金利 ◎ よくある質問 **图 お問い**  $\overline{a}$ **A.高知銀行** 口座を開く ためる・運用する かりる 備える 便利に使う 金融機関コード: 0578 **SUPPORT YOUR** LIFE お客さまのライフステージに 寄り添う銀行。 **手順3 利用者電子証明書取得 (利用者の電子証明書を発行した場合のみ)**

# ※「2.初期登録 管理者編」で電子証明書を「発行しない」を選択された場合、手順4まで飛ばしてください。

① 「インターネットバンキング利用者ログオン」の【利用者電子証明書取得】をクリックしてください。

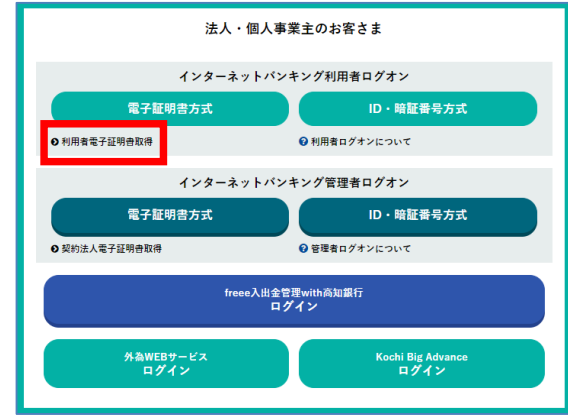

② 確認画面が表示されますので、【OK】をクリックしてください。

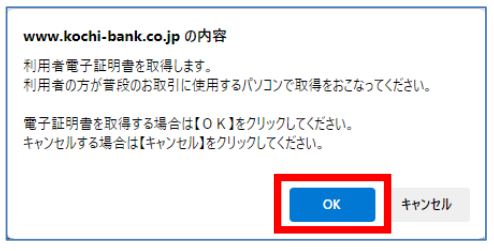

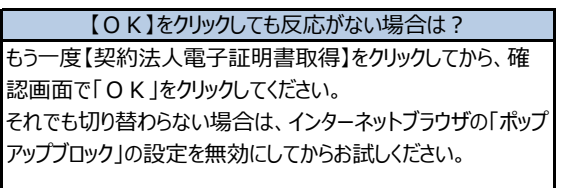

③ 「利用者電子証明書取得」画面にて【契約法人ID】,【利用者ID】,【利用者暗証番号】を入力してください。

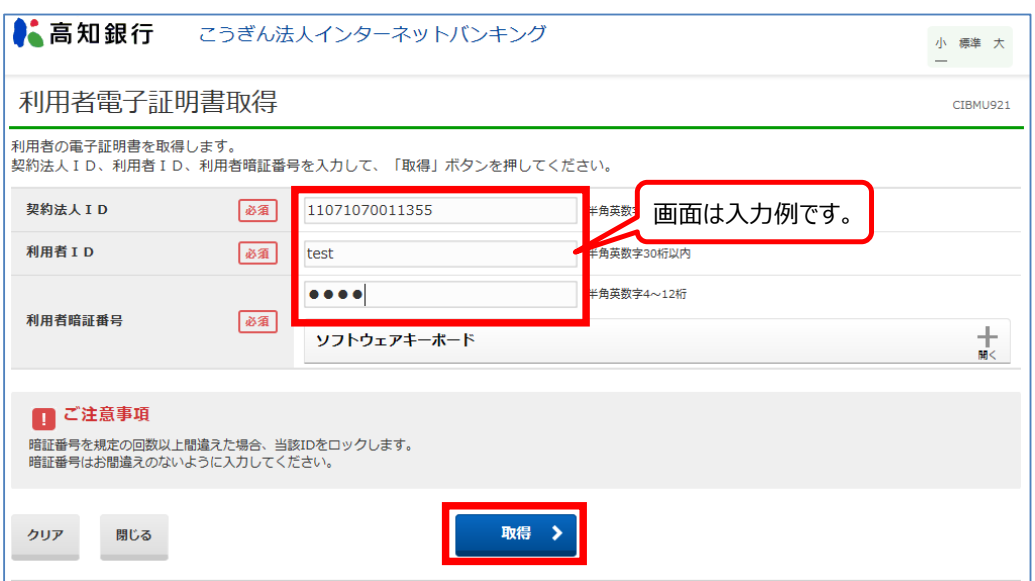

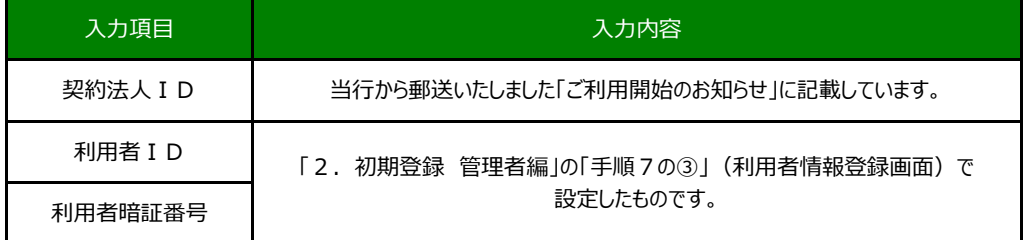

## ④【ダウンロード】をクリックしてください。デスクトップにアイコンが作成されますので、アイコンをダブルクリックして起動させてください。 起動させた状態で【実行】をクリックしてください。

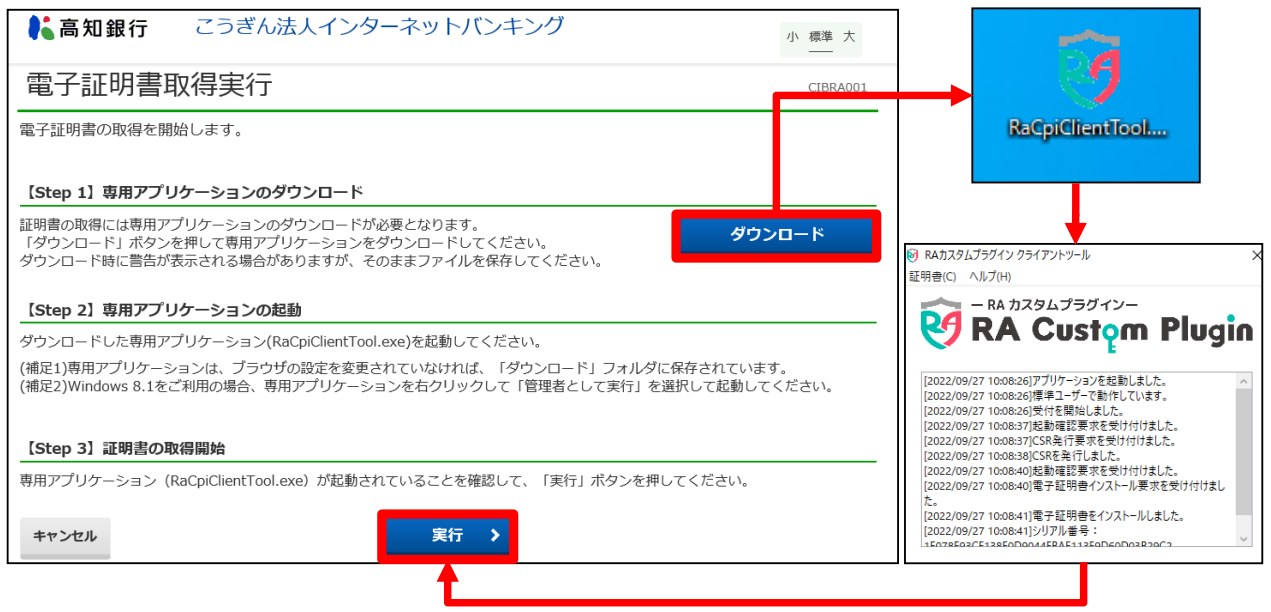

⑤「電子証明書取得完了」画面で【閉じる】をクリックしてください。

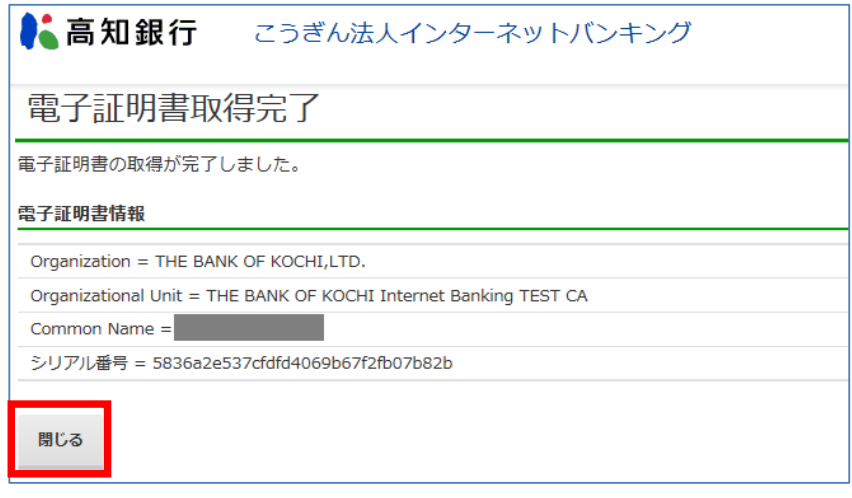

⑥ 全てのインターネットブラウザを閉じてください。(当行ホームページや、検索サイトもすべて閉じてください)

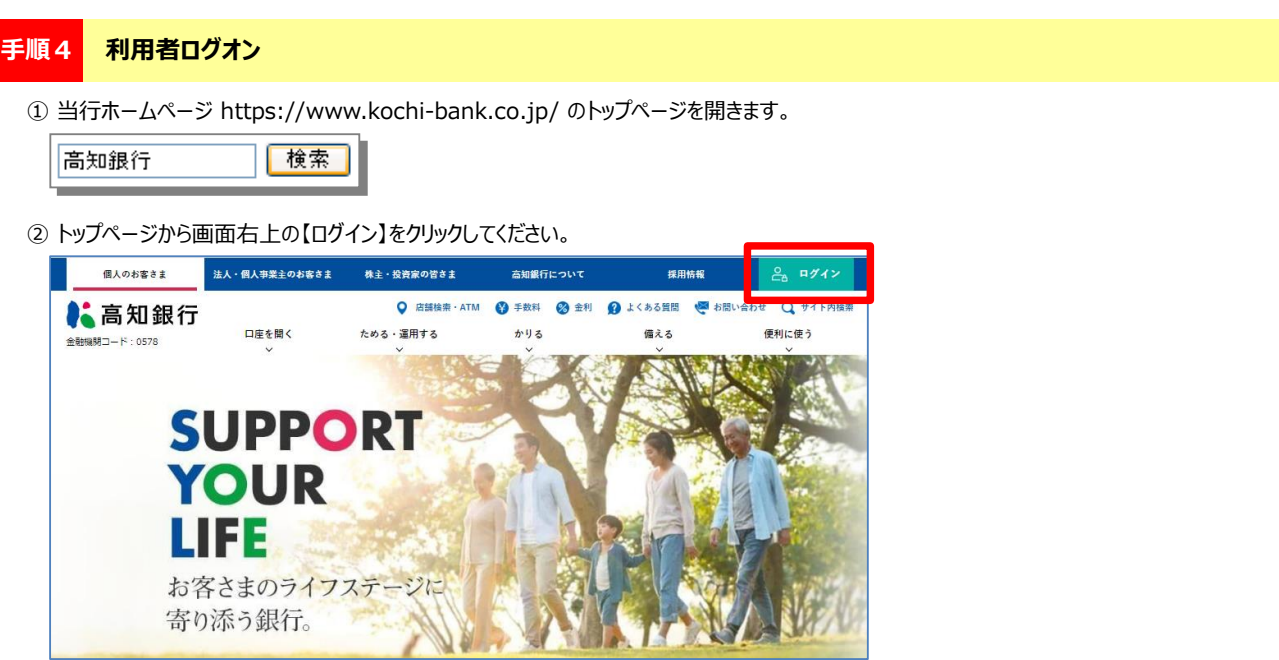

③ 電子証明書のご利用状況に応じた【インターネットバンキング利用者ログオン】をクリックしてください。

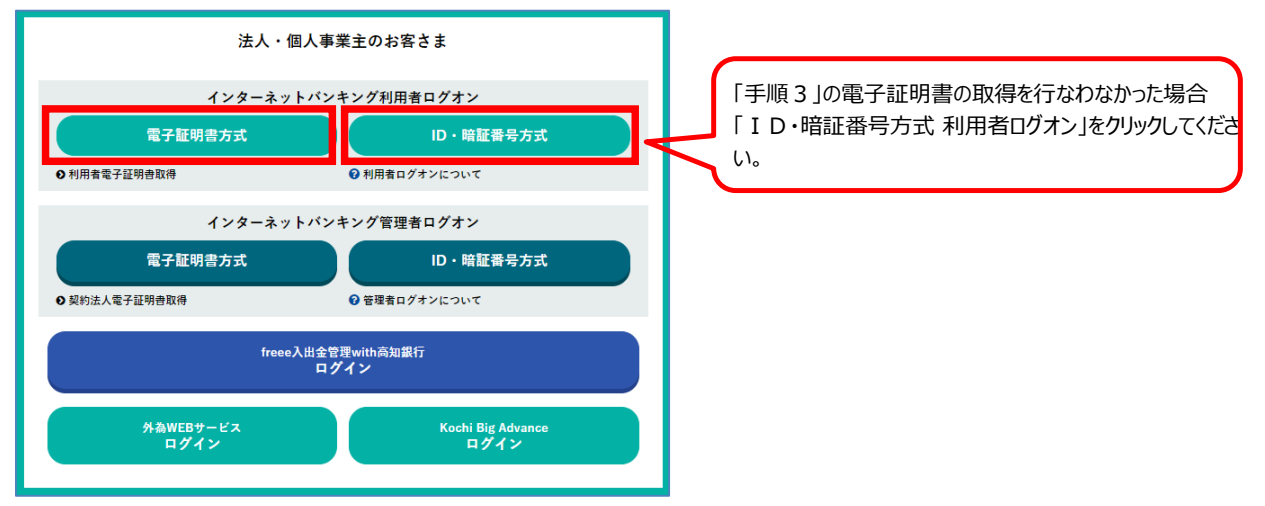

④ 【電子証明書方式】を選択された場合、「利用者の電子証明書」を選択し、【OK】をクリックしてください。 ※「ID・暗証番号方式による利用者ログオン」を選択された場合、この画面は表示されません。

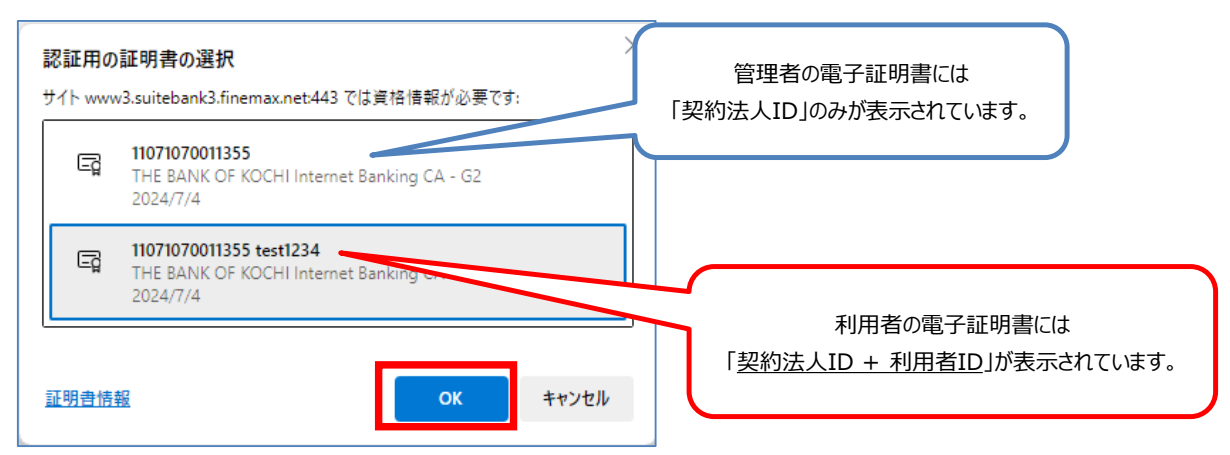

### ※この画面が正しく表示されない場合

- ・インターネットブラウザをすべて閉じ、開き直してからお試しください。
- ・パソコンを再起動してから再度お試しください。
- ・セキュリティ対策ソフトをご利用の場合、「クライアント証明書」の 設定を確認してください。

⑤ ログオン方式に応じて暗証番号等の入力を行い、【ログオン】をクリックしてください。

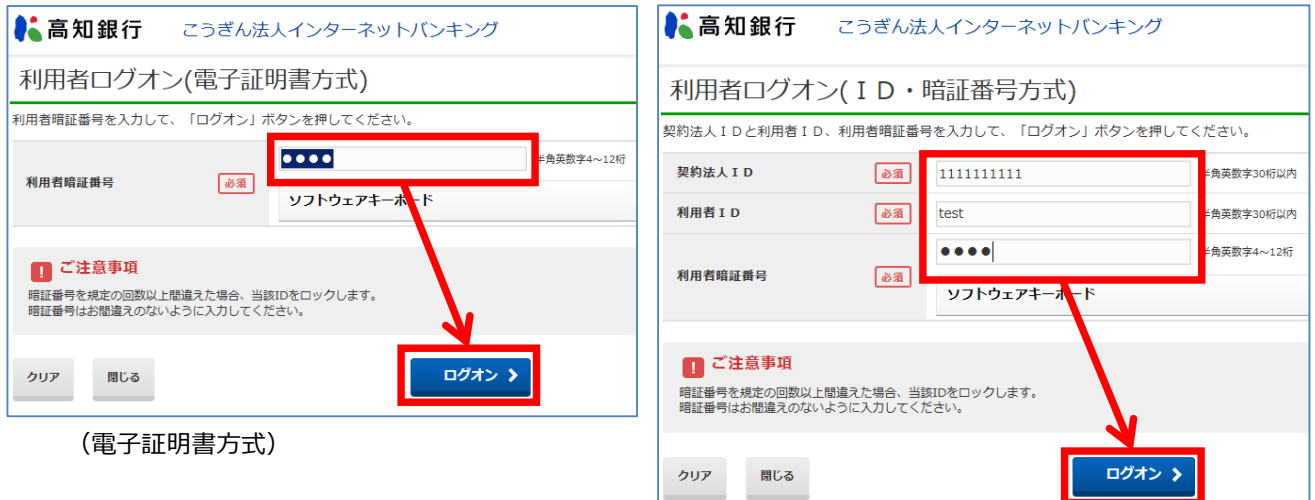

# (ID・暗証番号方式)

## ※ 入力する内容は、ログオン方式によって異なります。

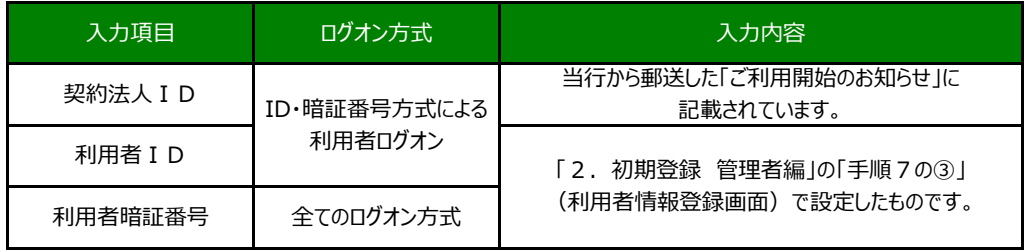

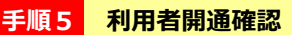

 利用者情報を入力し【次へ】をクリックしてください。 それぞれの入力項目の説明は、下表を参照してください。 なお、各暗証番号を変更しない場合は「◆現在の利用者暗証番号」と「◆現在の利用者確認暗証番号」のみ入力してください。

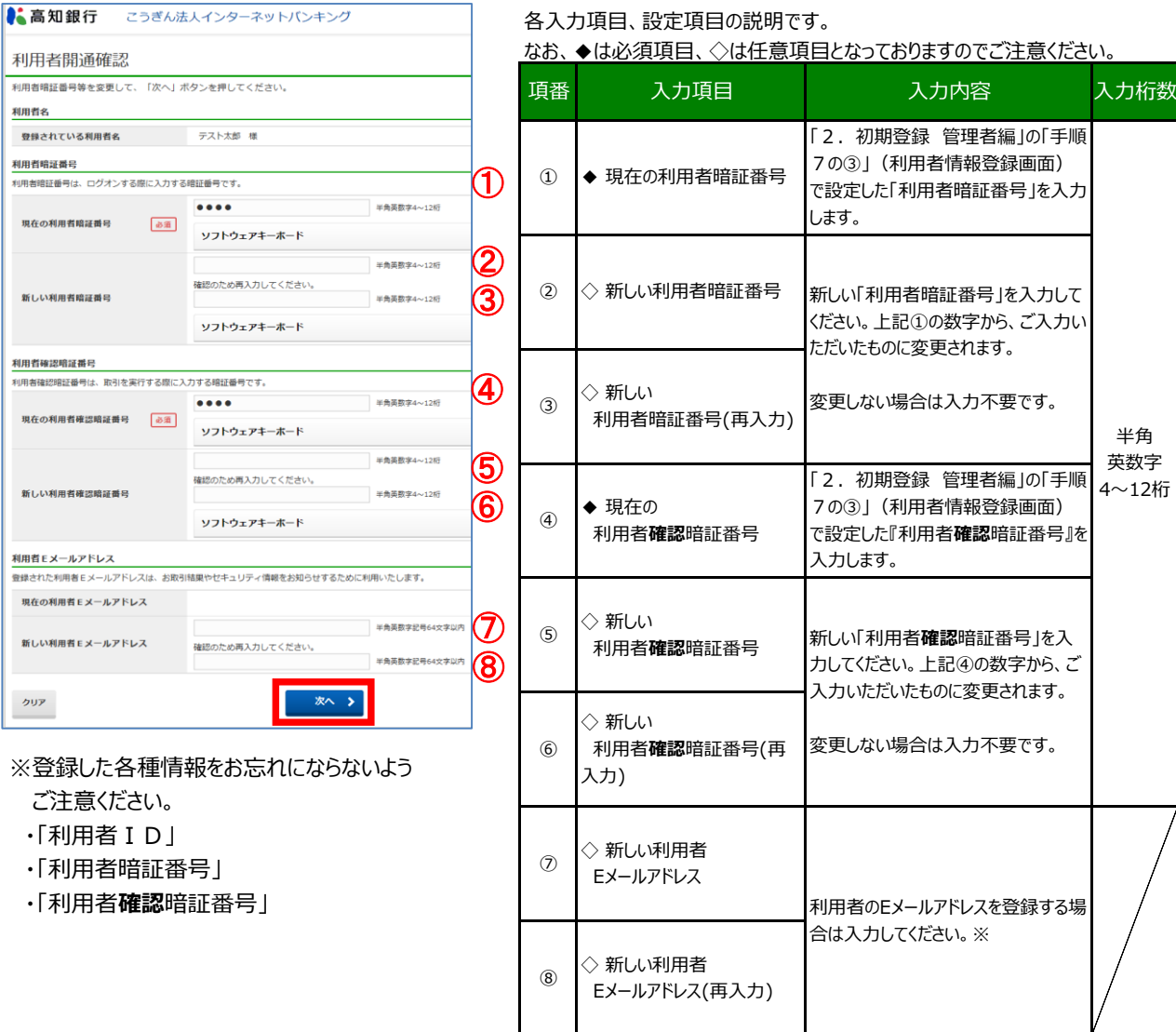

● 「新しい利用者暗証番号」・「新しい利用者確認暗証番号」とも半角英数字を組み合わせて4~12桁になるように入力してください。 (英字は大文字,小文字を区別します。)

※ 登録されたEメールアドレスには資金移動の予約受付のお知らせと取引完了のお知らせ、税金・各種料金の払込み (Pay-easy) の 取引完了のお知らせ、伝送サービス(総合振込、給与振込、賞与振込、口座振替)の受付のお知らせが届きます。(伝送サービスの 取引完了のお知らせは届きません。)

※ 取引完了時には、契約法人開通確認画面で登録した「契約法人Eメールアドレス」にも利用者と同様のお知らせが届きます。

※ 残高不足等で取引が完了しなかった場合はEメールが届きませんので「残高照会」・「入出金明細照会」・「取引履歴照会」等でご確認

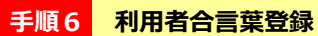

### ①合言葉を入力し【次へ】をクリックしてください。

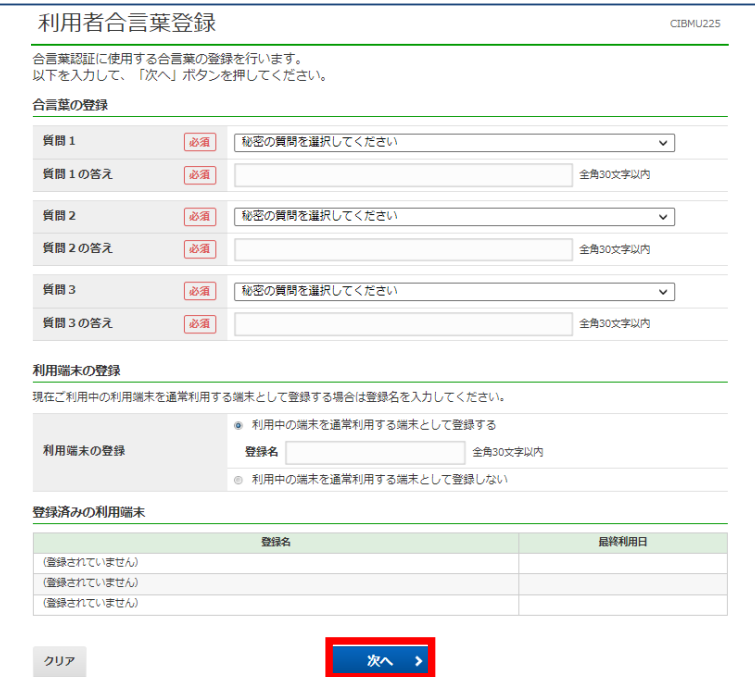

※ 利用中の端末を通常利用する端末として登録すると次回ログイン時は合言葉入力を省略することができます。

### ②登録内容を確認し【次へ】をクリックしてください。

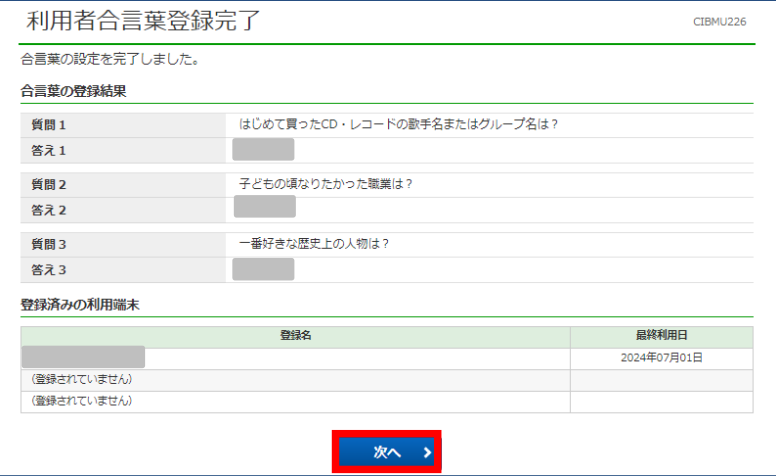

「高知」という答えを登録した場合、「こうち」「KOCHI」などの入力は間違いとなります。 ※ 登録する「答え」はひらがな・カタカナ・漢字・アルファベット等を区別します。

**手順7 メールワンタイムパスワード送信先アドレス登録 【 「資金移動」の権限がある利用者のみ】**

①パスワード送信先Eメールアドレスを入力し【次へ】をクリックしてください。

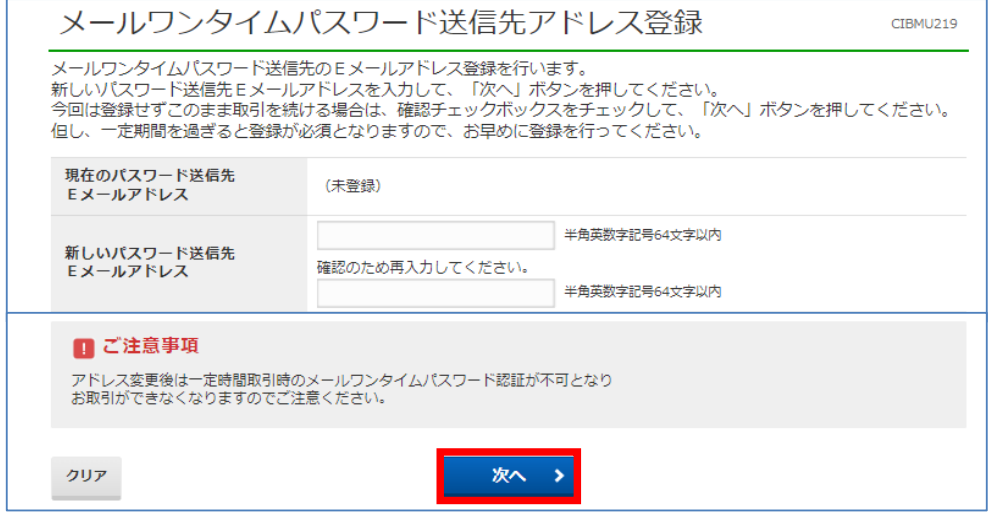

# **手順8 利用者ステータス画面の表示確認**

 利用者ステータス画面が表示されれば、開通完了です。メニューより、各サービスをご利用ください。 なお、お取引を終了する場合は画面右上の【ログオフ】をクリックしてから終了してください。

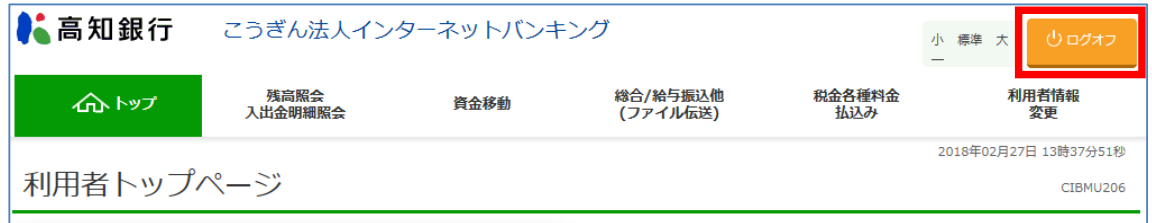

# **4.ログオン方法(ID暗証番号方式)**

本手順では「ID・暗証番号方式」による利用者ログオンの手順をご案内いたします。

# **『 電子証明書方式によるログオン 』のご利用をご検討ください!**

セキュリティを強化し、より安全にお使いいただくために【電子証明書方式】によるログオン推奨いたします。

# **手順1 必要書類等の準備**

ここからの作業は、サービスを実際に利用される方が行ってください。

なお、利用者ログオンには、以下のものが必要です。 「契約法人 I D」・・・・・「ご利用開始のお知らせ」に記載されています。 「利用者 I D」・・・・・「2. 初期登録 管理者編」の「手順7の③」で設定したものです。 「利用者暗証番号」・・・・「2. 初期登録 利用者編」の「手順5」で入力または変更したものです。

# **手順2 利用者ログオン画面を表示**

① 当行ホームページ https://www.kochi-bank.co.jp/ のトップページを開きます。

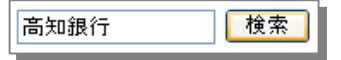

② トップページから【法人のお客さま「インターネットサービス ログオン」】をクリックしてください。

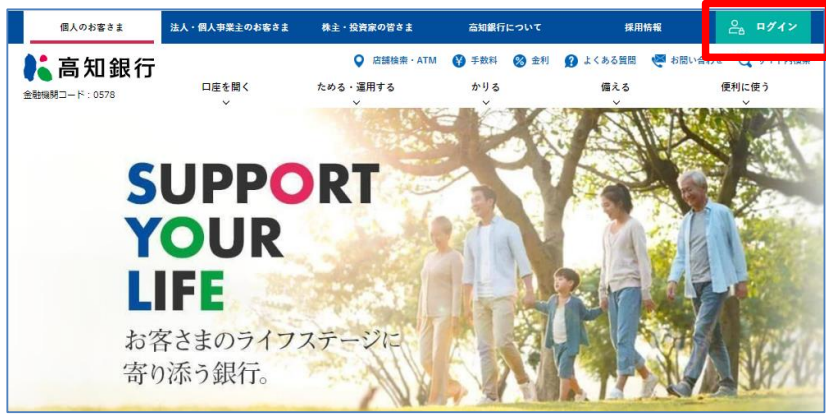

③ 「インターネットバンキング利用者ログオン」の【ID・暗証番号方式】をクリックしてください。

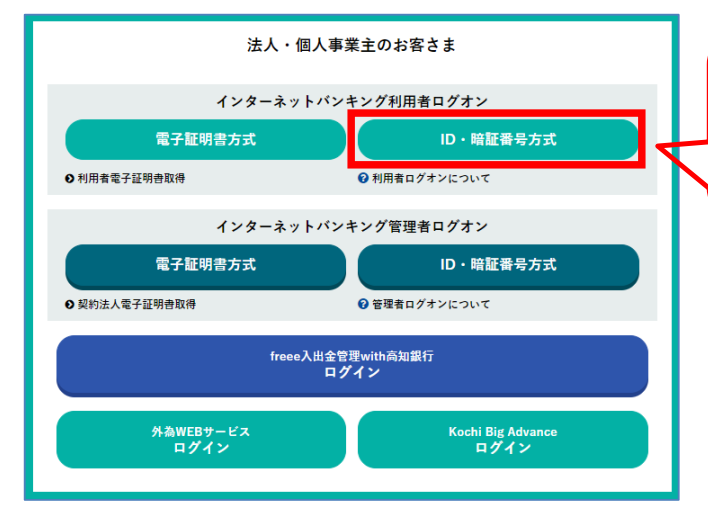

※ログオン方式を「電子証明書方式」にされている お客さまは【電子証明書方式】をクリックしてください。

【ID・暗証番号方式】でログオンすることはできません。

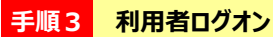

利用者ログオン画面が表示されますので、以下の内容を入力し【ログオン】をクリックしてください。

「契約法人ID」・・・・・「ご利用開始のお知らせ」に記載されています。 「利用者 I D」······「2. 初期登録 管理者編」の「手順7の3」で設定したものです。 「利用者暗証番号」・・・・「2. 初期登録 利用者編」の「手順5」で入力または変更したものです。

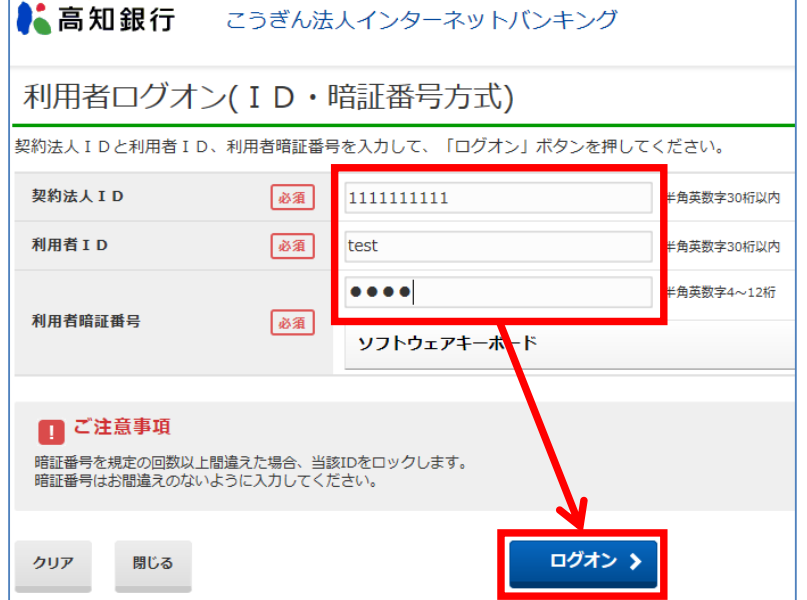

# **手順4 利用者ステータス画面の表示確認**

 利用者ステータス画面が表示されれば、ログオン完了となります。メニューより各サービスをご利用ください。 なお、お取引を終了する場合は画面右上の【ログオフ】をクリックしてから終了してください。

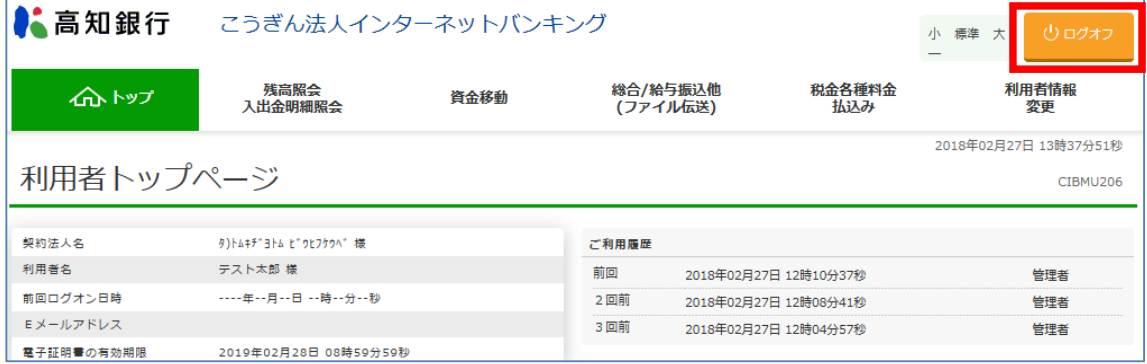

# **5.残高照会**

本手順では「残高照会」の方法をご案内いたします。

お申込書にご記入いただいた代表口座およびご利用口座の残高がご照会いただけます。

### **手順1 [残高照会 入出金明細照会]→[残高照会]を選択**

① 「利用者ログオン」を行ってください。

② 画面上部の [残高照会 入出金明細照会] をクリックし、続けて [残高照会] をクリックしてください。

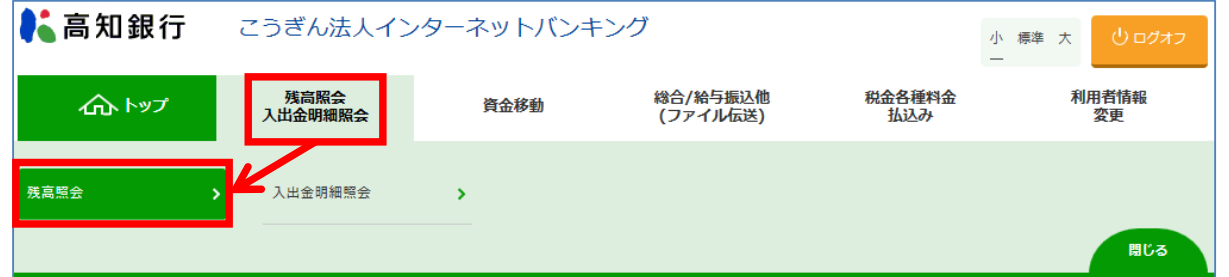

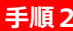

**手順2 残高照会したい口座を選択**

照会したい口座を選択し【照会】ボタンをクリックしてください。 (複数選択も可能です。)

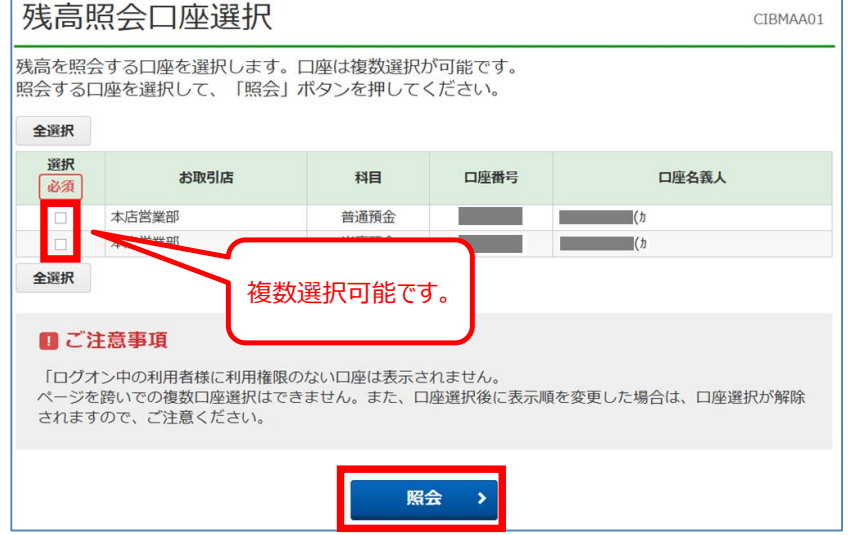

**手順3 残高照会の結果表示と印刷**

残高照会結果が表示されます。

【画面印刷】ボタンをクリックすると、印刷ができます。 【戻る】ボタンをクリックすると、前画面(残高照会口座選択画面)に戻ります。

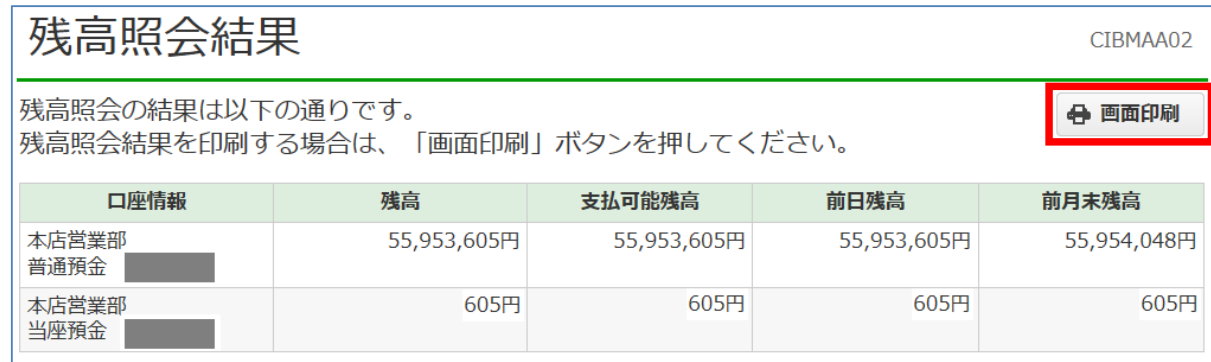

# **6.入出金明細照会**

本手順では「入出金明細照会」の方法をご案内いたします。当日を含めて62日前までの入出金の明細がご覧いただけます。

# **手順1 [オンライン取引]→[入出金明細照会]を選択**

- ① 「利用者ログオン」を行ってください。
- ② 画面上部の[オンライン取引]をクリックし、続けて[入出金明細照会]をクリックしてください。

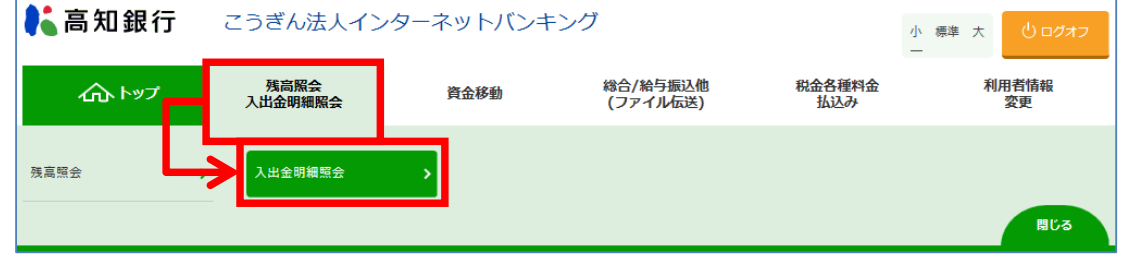

# **手順2 入出金明細照会したい口座と照会範囲を選択**

- ① 照会したい口座を選択してください。(複数選択はできません。)
- ② 照会したい範囲を「照会範囲指定」より選択し【実行】ボタンをクリックしてください。

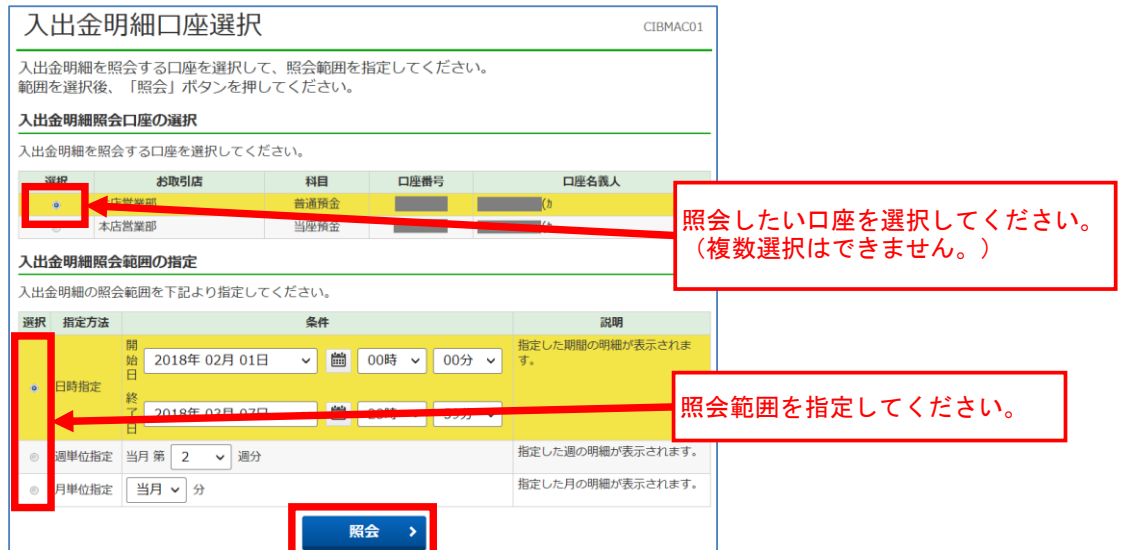

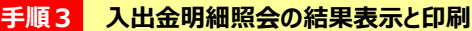

入出金明細照会が表示されます。

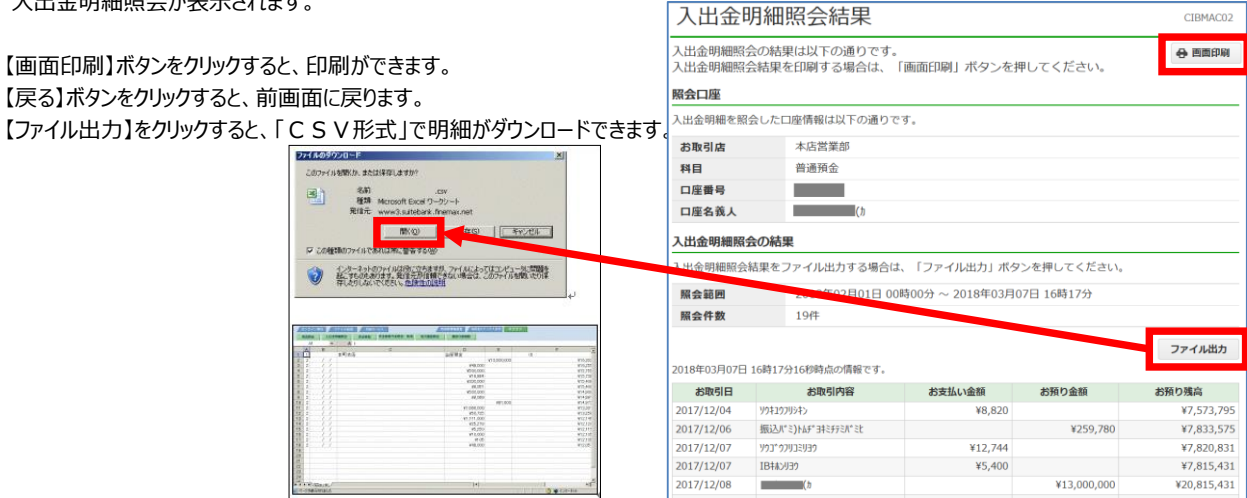

# **7.資金移動(事前登録振込・都度指定先登録振込)**

本手順では「資金移動」の方法をご案内いたします。代表口座・ご利用口座から当行本支店および他行口座にお振込いただけます。

# **手順1 [資金移動]を選択**

① 「利用者ログオン」を行ってください。

② 画面上部の [資金移動] をクリックし、続けて [お取引] をクリックしてください。

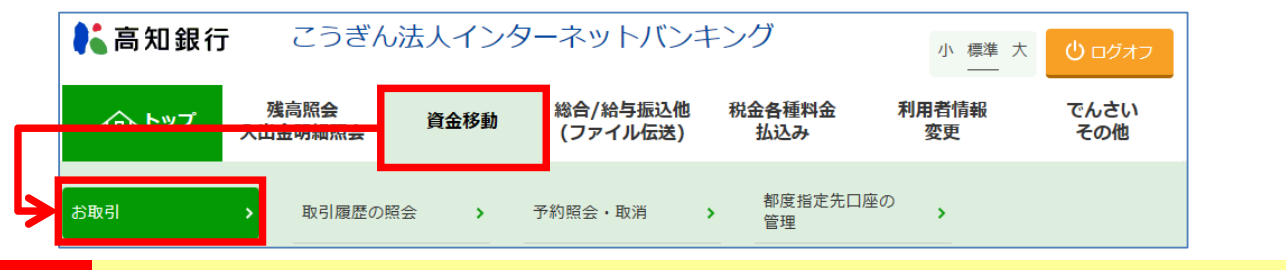

### **手順2 支払元口座の選択**

支払元の口座を選択し【次へ】をクリックしてください。

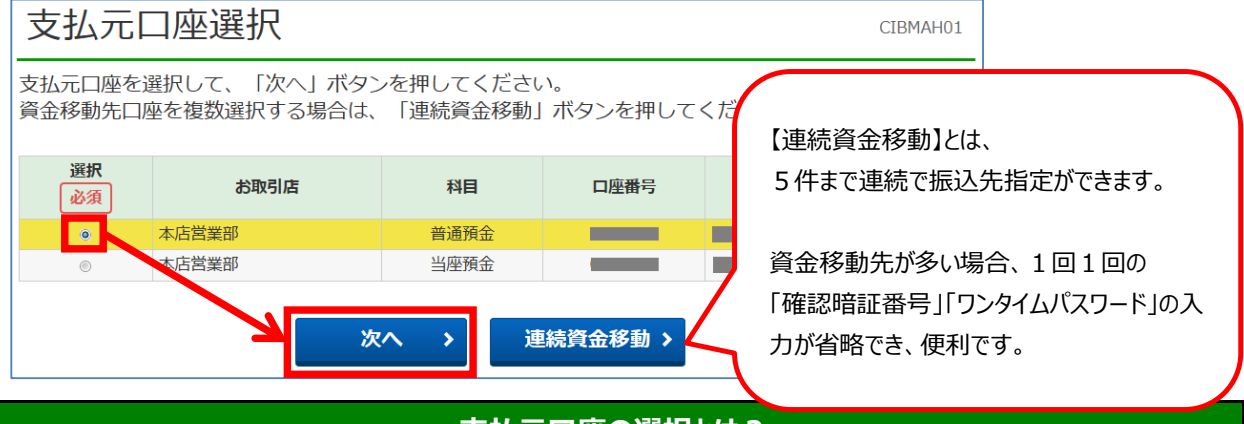

**支払元口座の選択とは?**

お振込の資金を引き落とさせていただく口座になります。

この画面には「こうぎんインターネットバンキング申込書」にご記入いただいた「代表口座」と「ご利用口座」が表示されています。支 払元口座の追加をご希望の場合、お申込用紙のご記入が必要です。お手数ですが、代表口座店までご連絡またはご来店をお 願いいたします。

## **手順3 資金移動先口座の選択**

#### ① 資金移動先(入金口座)を選択し【次へ】をクリックしてください。

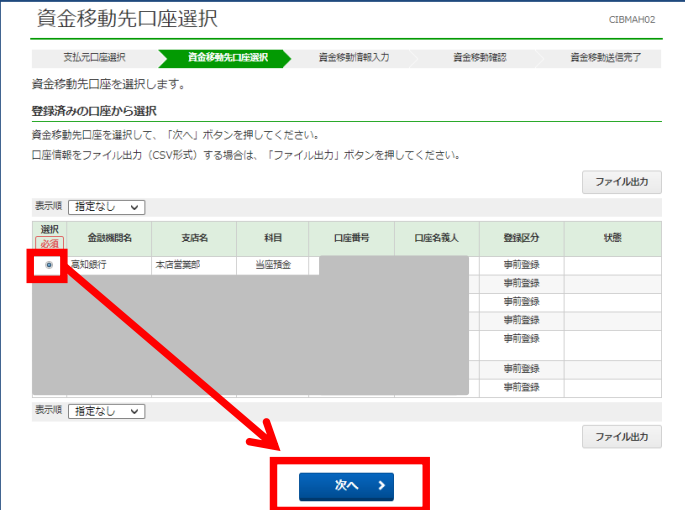

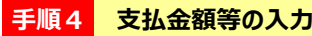

- ① 「支払金額」を入力してください。
- ② 「資金移動手数料(先方負担・当方負担)」を選択してください。
- ③ 「資金移動指定日」を選択してください。
- ④ 入力完了後、【入力完了】をクリックしてください。

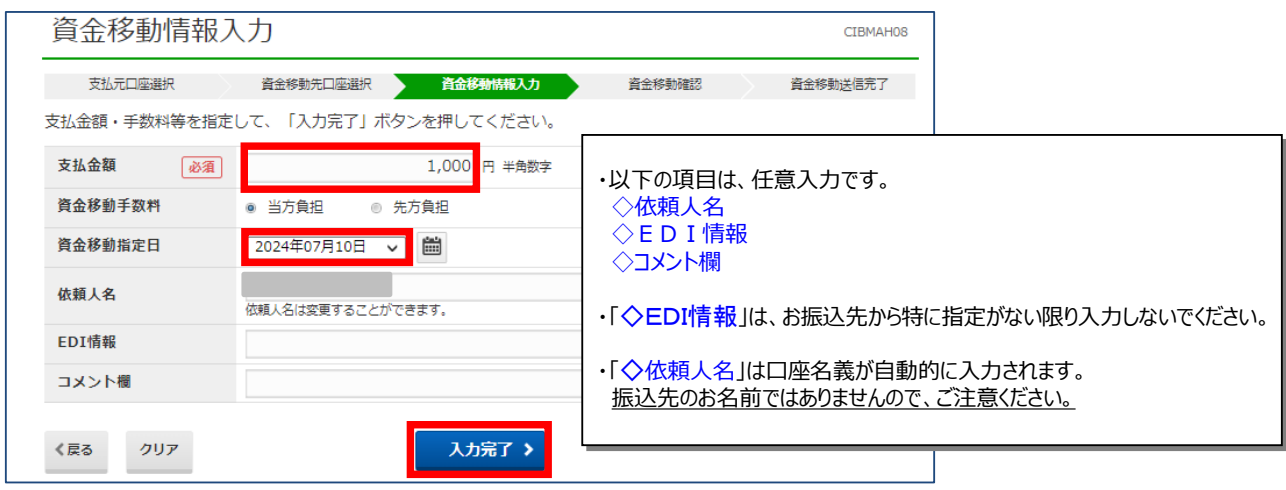

### **手順5 資金移動確認 → 利用者確認暗証番号・ワンタイムパスワードの入力**

① 資金移動確認画面が表示されますので、内容を確認してください。

② 【利用者**確認**暗証番号】を入力し【メールワンタイムパスワード発行】をクリックしてください。送信先アドレスに1回限りのパスワードが送信され ます。

③【ワンタイムパスワード】を入力し【送信】をクリックしてください。

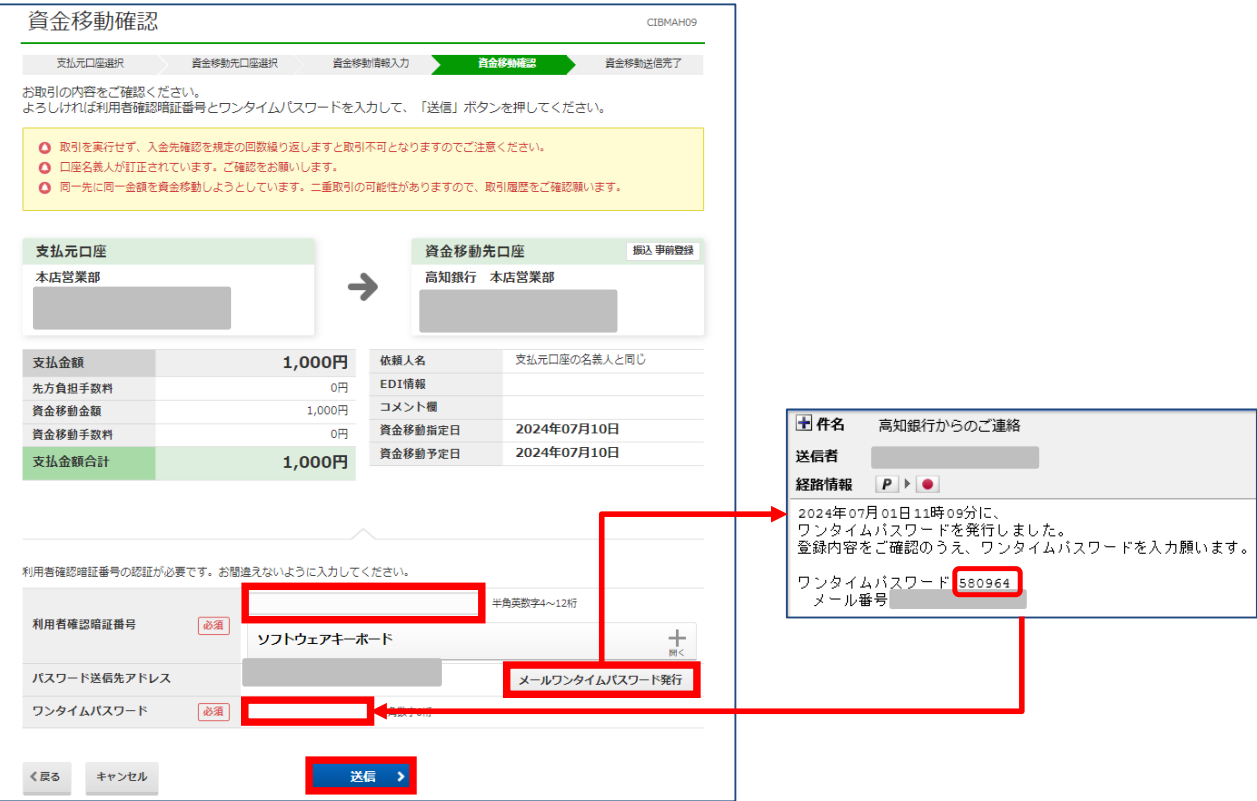

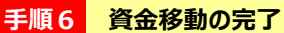

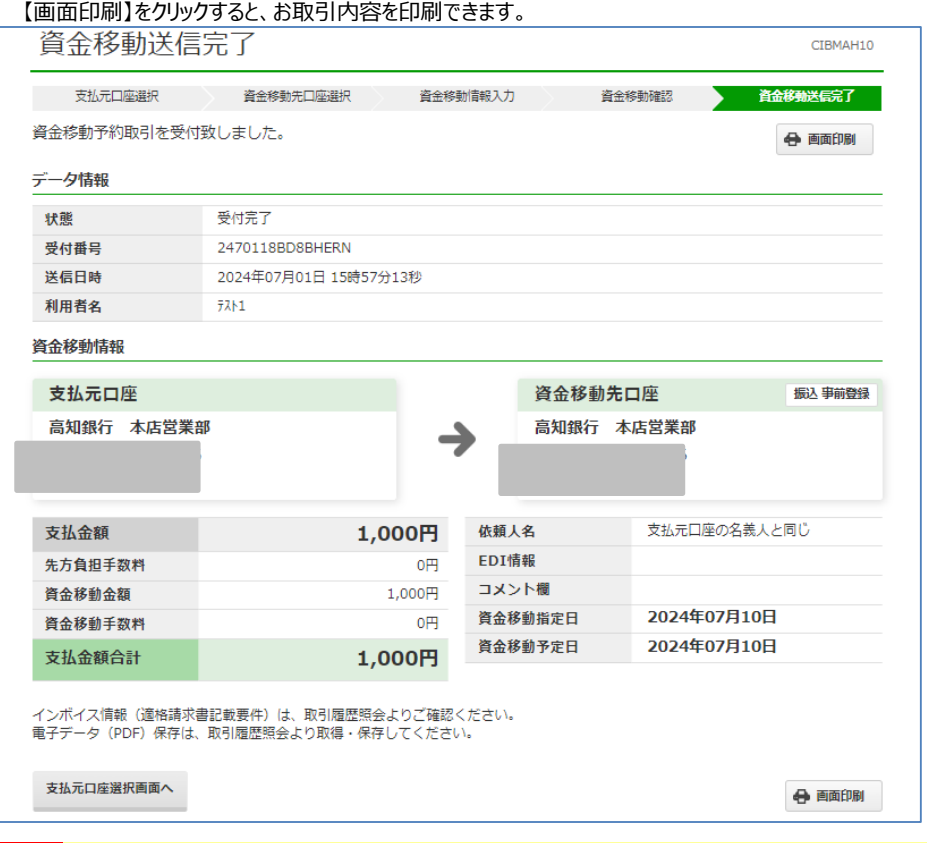

# **手順7 資金移動の確認**

「入出金明細照会」などから、資金移動の確認を行ってください。

なお、Eメールアドレスをご登録いただくと、取引完了のお知らせが届きますので、登録をお勧めいたします。

# **ご注意ください!**

- **※** 【資金移動指定日】は、30営業日後まで指定可能です。
- **※** 【資金移動指定日】を翌営業日以降に設定された場合は、振込の資金と振込手数料を**指定日の前日までに**支 払元口座にご準備ください。万一、残高不足等で処理できなかった場合には、その振込の依頼はなかったものとし て、処理は行いません。

**※ 必ず指定日当日に「残高照会」や「入出金明細照会」等で資金移動の結果をご確認ください。**

**※** 残高不足等で取引が完了しなかった場合はEメールが届きませんので「残高照会」・「入出金明細照会」・「取引 履歴照会」等でご確認ください。

# **7.資金移動(都度指定先の登録)**

本手順では「資金移動(都度指定先登録振込)」の口座登録方法をご案内いたします。 登録後は「資金移動(事前登録振込)」と同様の手順にて、お振込みいただけます。

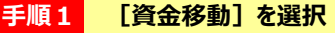

① 「利用者ログオン」を行ってください。

② 画面上部の [資金移動] をクリックし、続けて [都度指定先口座の管理] をクリックしてください。

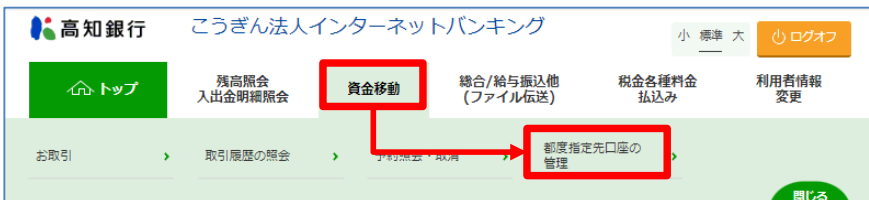

# **手順2 都度指定先口座の新規登録**

① 「新規登録」をクリックしてください。

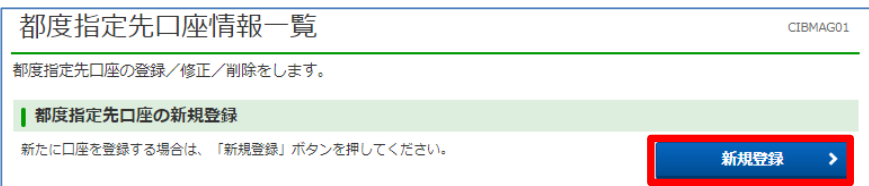

### **手順3 都度指定先口座作成**

① 口座情報を入力し、「次へ」をクリックしてください。

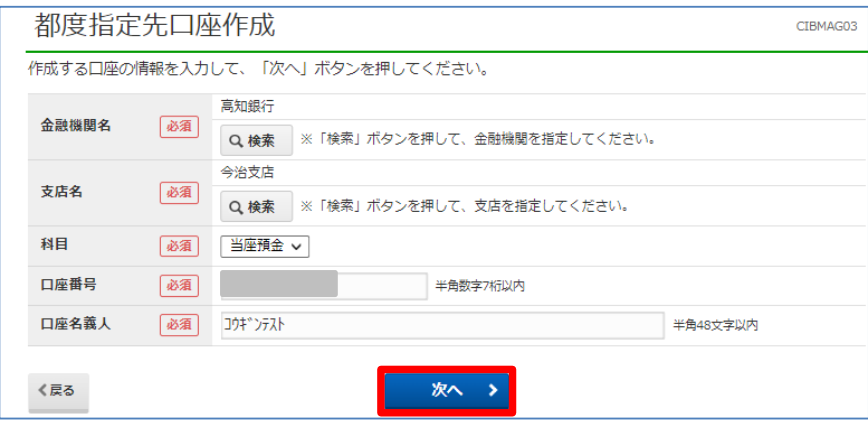

**手順4 登録口座の確認**

① 登録口座を確認してください。

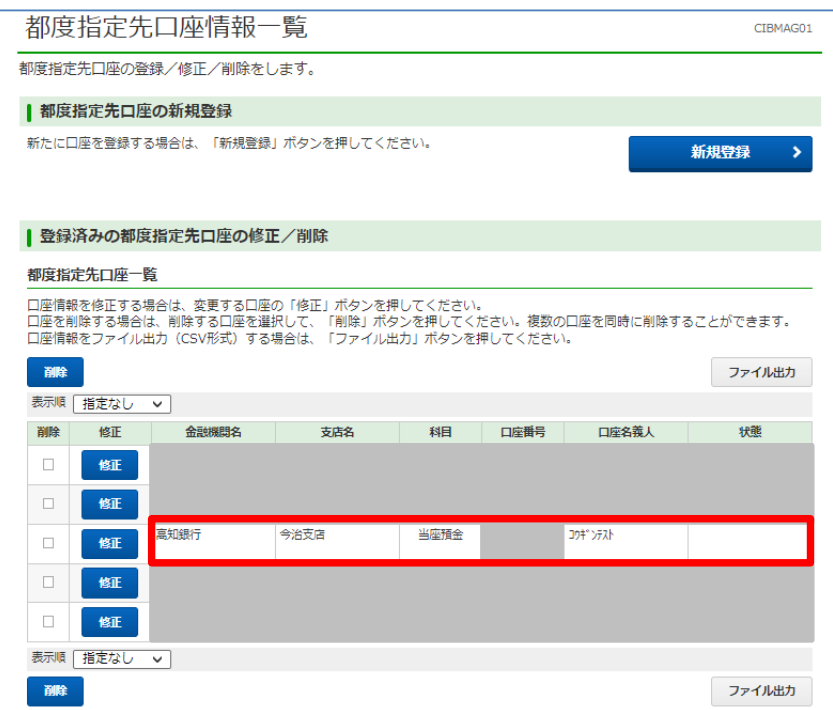

※登録後は「資金移動(事前登録振込・都度指定先登録振込)」の手順にて、お振込みいただけます。

# **8.資金移動結果照会**

資金移動の結果が照会できます。お取引の確認などにご利用ください。

# **手順1 [資金移動]→[予約照会・取消]を選択**

- ① 「利用者ログオン」を行ってください。
- ② 画面上部の [資金移動] をクリックし、続けて [予約照会・取消] をクリックしてください。

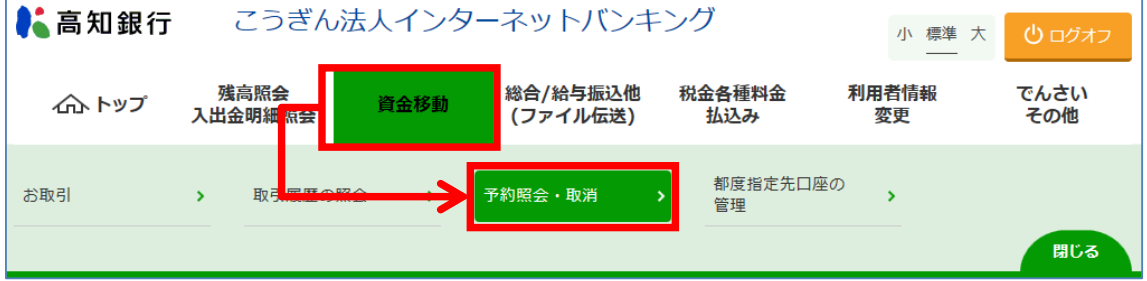

3 お取引の確認を行いたい「開始日」と「終了日」を選択し、[結果照会]をクリックしてください。

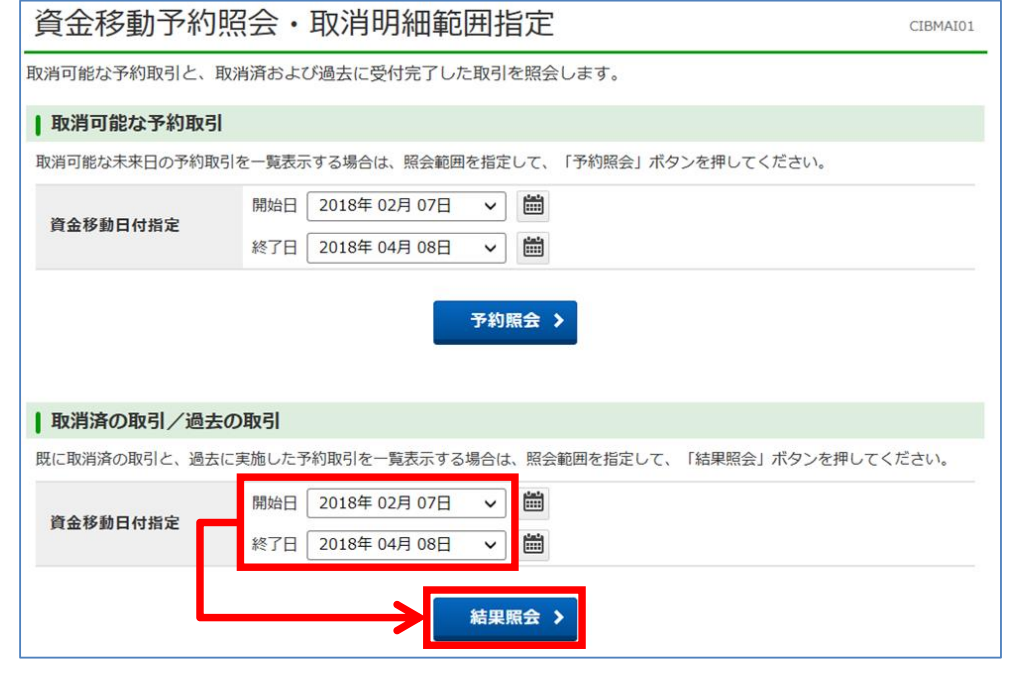

**手順2 資金移動の明細を確認**

資金移動の内容を照会する明細を選択し、[照会]をクリックしてください。

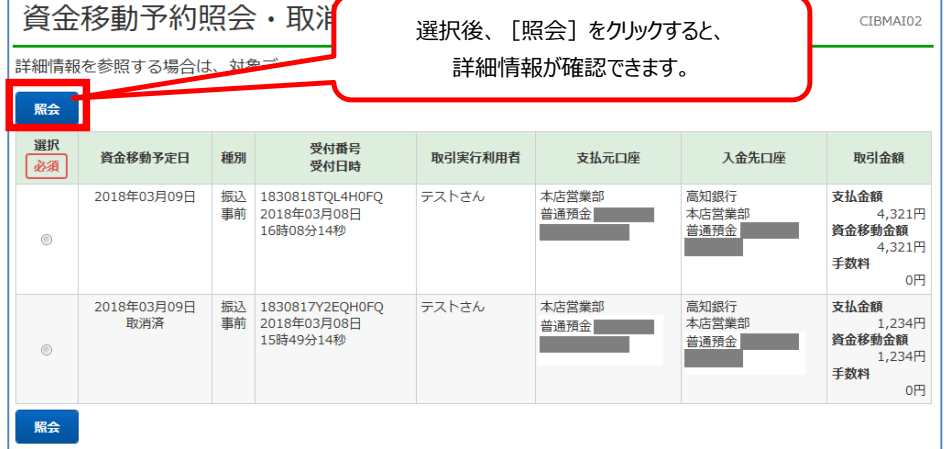

この画面例では、予約振込を 行なった後で「金額の間違い」 に気がつき、「予約の取消」を 行なった後、予約振込をやり 直しています。

# **9.資金移動予約取消**

予約をおこなった資金移動の取消ができます。

なんらかの事情で資金移動を取り消したいときに使用します。 なお、取消可能な資金移動は「翌営業日以降で予約をおこなったもの」のみで、すでに成立済みの資金移動は取消ができません。

# **手順1 [資金移動]→[予約照会・取消]を選択**

- ① 「利用者ログオン」を行ってください。
- ② 画面上部の [資金移動] をクリックし、続けて [予約照会・取消] をクリックしてください。

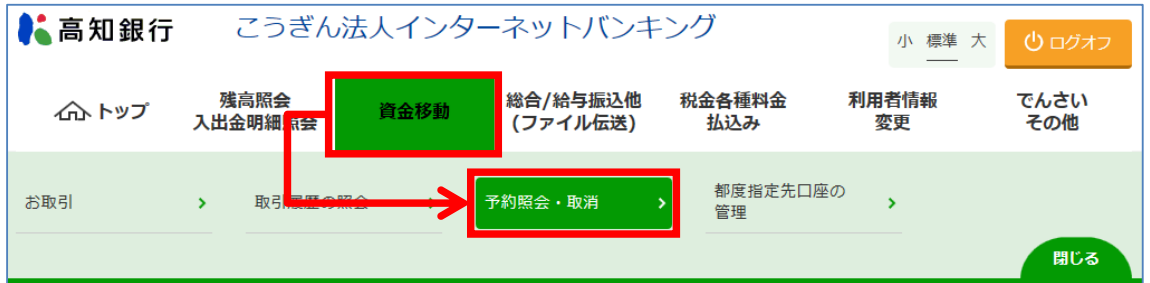

③ お取引の取消を行いたい「開始日」と「終了日」を選択し、[予約照会]をクリックしてください。

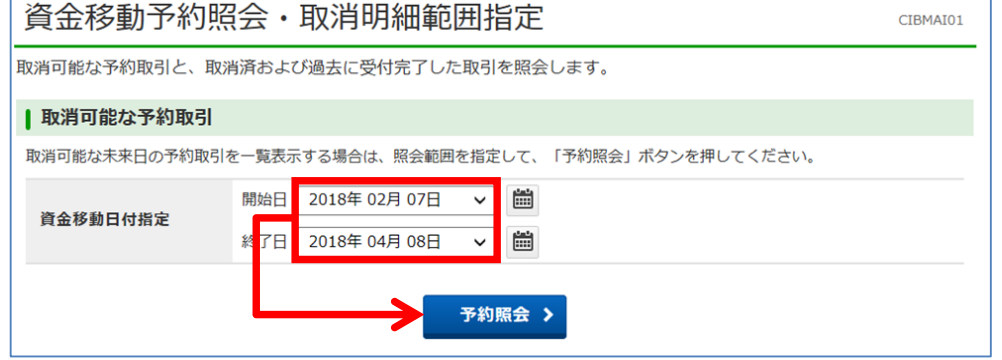

### **手順2 資金移動予約取消を行なう資金移動の選択**

予約取消を行いたいデータを選択し、[取消]をクリックしてください。

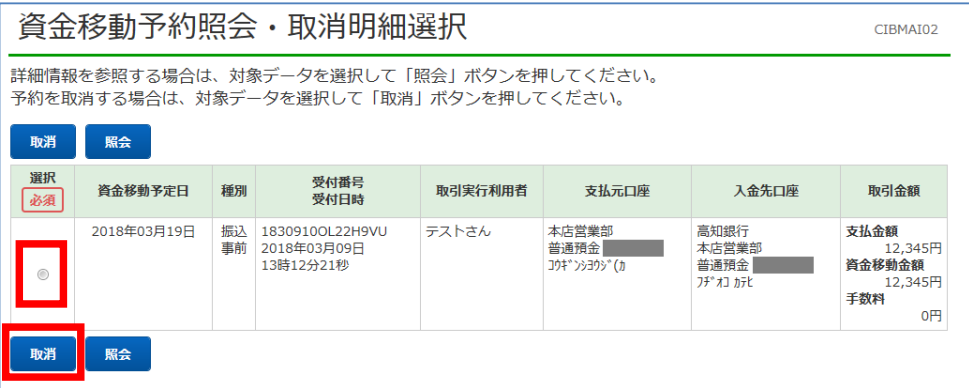

**手順3 資金移動予約取消の内容確認**

資金移動予約取消の内容が表示されます。

- ① 取消内容を確認後、「利用者確認暗証番号」を入力してください。
- ② [送信] をクリックしてください。

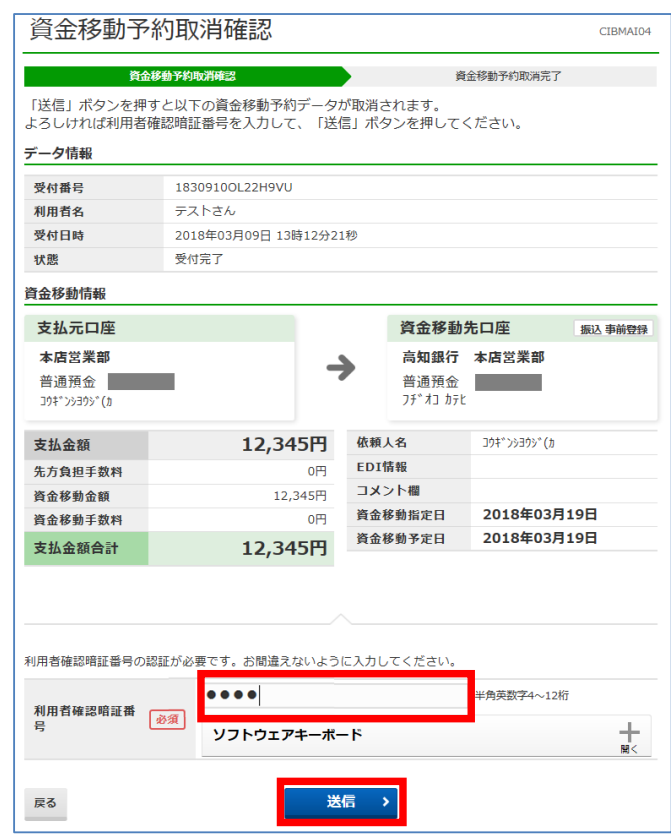

### **手順4 資金移動予約取消の結果確認**

「資金移動予約取消完了」が表示されます。

「資金移動予約明細選択画面へ」をクリックしてください。以上で資金移動予約取消は完了です。

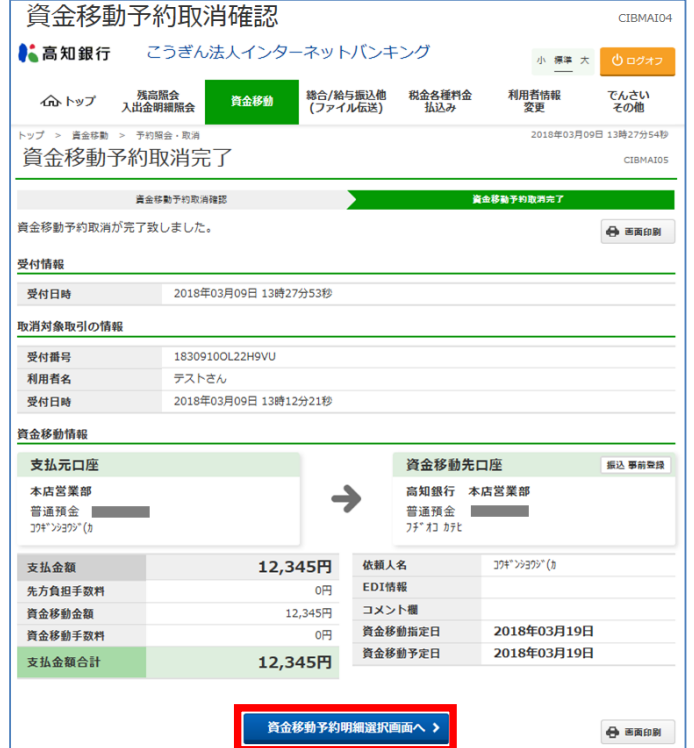

# 10. 取引履歴照会

資金移動の履歴が照会できます。

取引をおこなった資金移動を確認することができます。 また、予約した資金移動の結果を確認することもできます。

## **手順1 [資金移動]→[取引履歴の照会]**

- ① 「利用者ログオン」を行ってください。
- ② [資金移動]をクリックし、[取引履歴の照会]をクリックしてください。
- ③ 取引履歴を照会する期間を照会範囲指定から選択し、「照会」ボタンをクリックします。

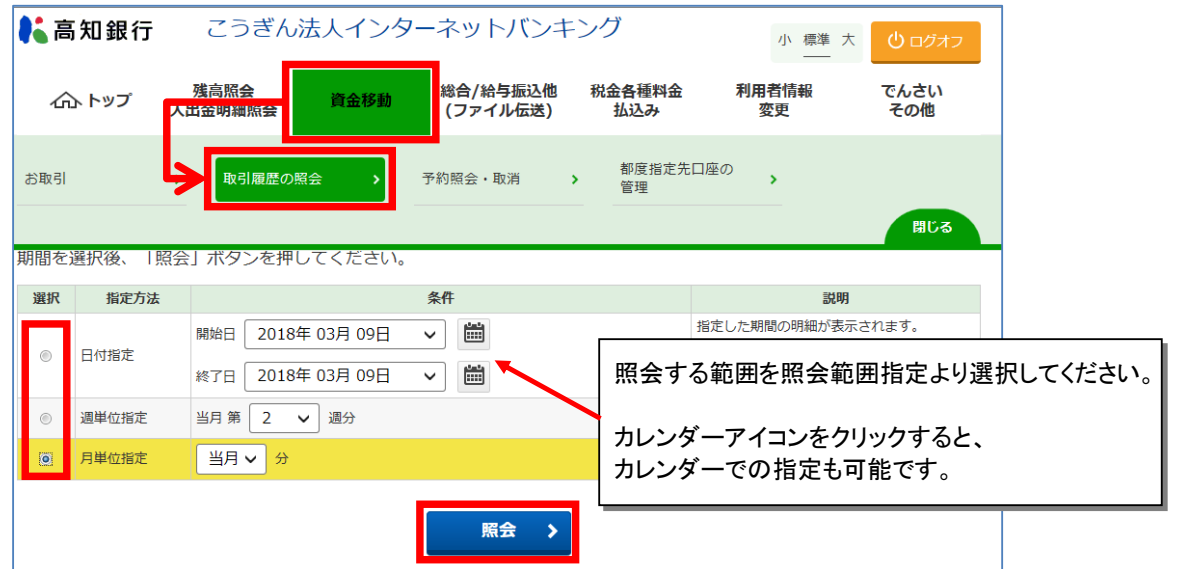

# **手順2 取引履歴の内容確認**

コメント詳細欄の「資金移動取引が完了致しました。」または「資金移動予約取引を受付致しました。」をご確認ください。

- ・【印刷】ボタンをクリックすると、印刷ができます。
- ・ 選択欄にチェックし、【照会】をクリックすると、1件ごとの明細が表示されます。
- ・【戻る】ボタンをクリックすると前画面(取引履歴照会範囲指定)に戻ります。

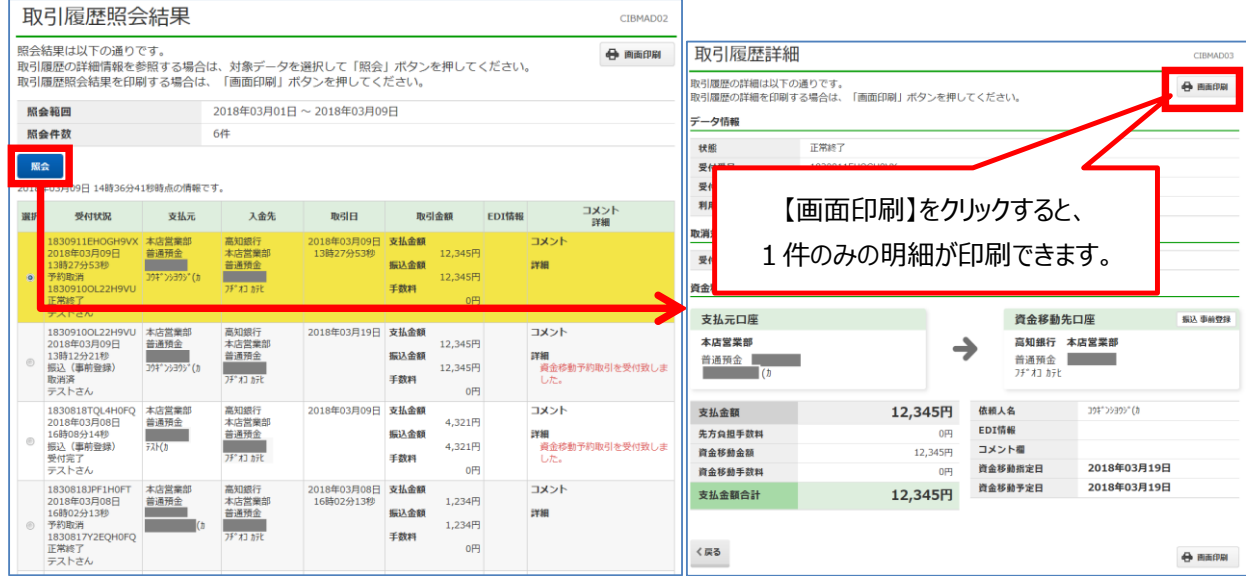

# **11.税金・各種料金の払込み**

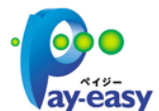

税金・各種料金払込みサービス「Pay-easy(ペイジー)」とは、代表口座およびご利用口座から税金等の各種料金が払い込み いただけるサービスです。

**※ 払込みに際して、領収書等の発行はできませんので予めご了承ください。**

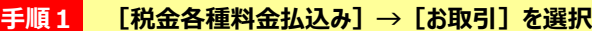

- ① 「利用者ログオン」を行ってください。
- ② [税金各種料金払込み]をクリックし、[お取引]をクリックしてください。

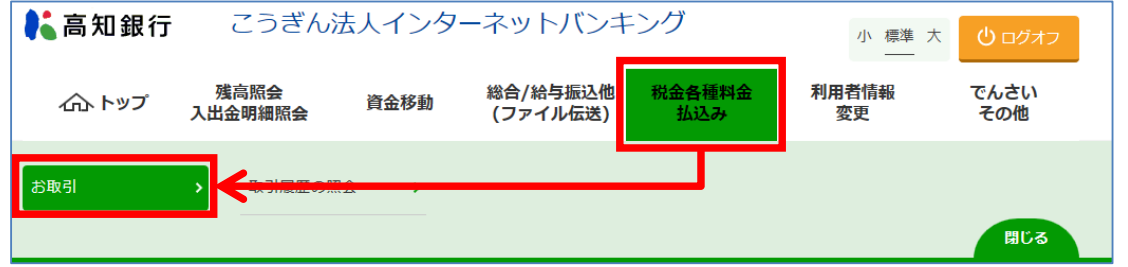

### **手順2 支払元口座の選択**

支払元の口座を選択し【次へ】をクリックしてください。

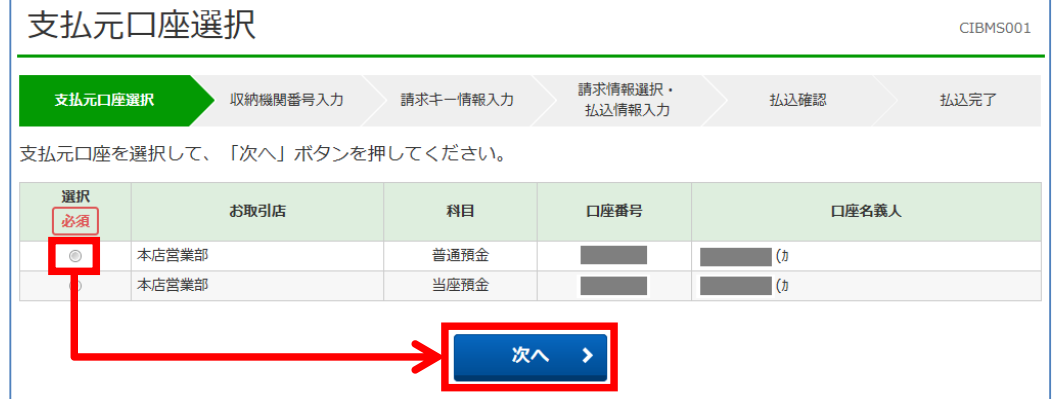

# **手順3 収納機関番号の入力**

収納機関番号入力 CIBMS002 当行所定の国庫金の払い込みがご利用いただけます。 請求情報選択· 支払元口座選択 ▶ 収納機関番号入力 清求キー情報入力 払込確認 払込完了 収納機関番号を入力して、「次へ」ボタンを押してください。 収納機関番号 必須 X 半角数字5桁 く戻る クリア 次へ  $\overline{\phantom{1}}$ 

お手持ちの「払込書」に記載の「収納機関番号」を入力し【次へ】をクリックしてください。

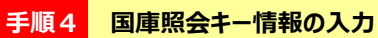

お手持ちの「払込書」に記載の「納付番号」と「確認番号」を入力し【次へ】をクリックしてください。

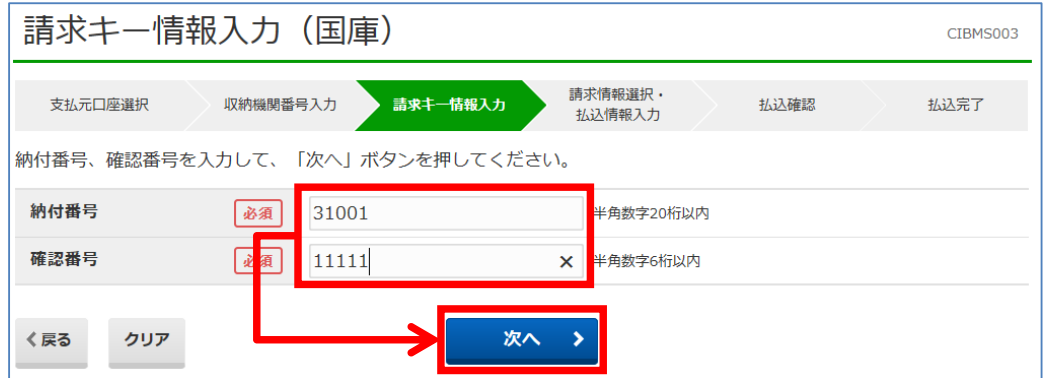

# **手順5 払込内容の確認**

払込み内容を確認し【次へ】をクリックしてください。

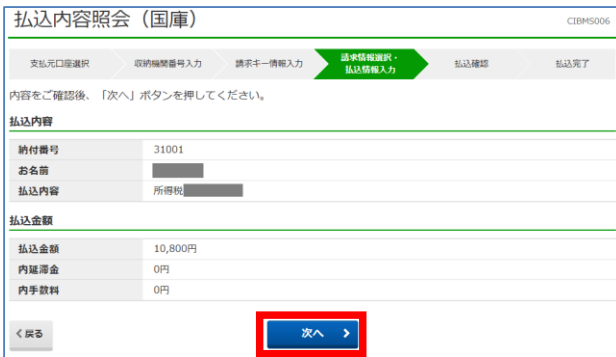

# **手順6 支払元口座と払込内容の確認→確認暗証番号の入力**

支払元口座、払込内容を確認し、「利用者暗証番号」を入力して【送信】をクリックしてください。

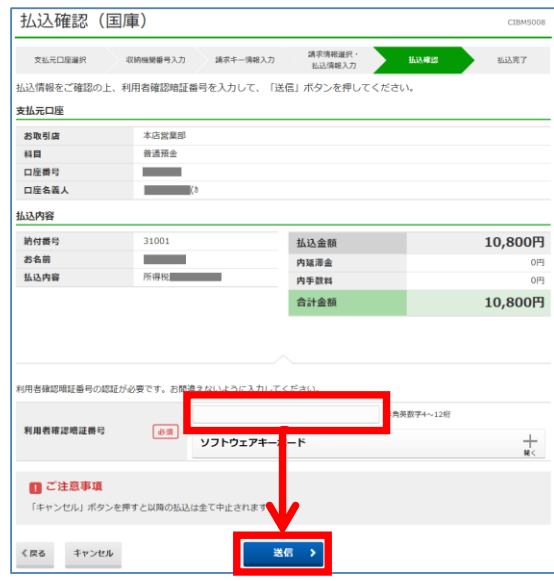

**手順7 払込完了**

#### **領収書は発行されませんので、受付番号は必ずお控えください。**

画面上段または下段の【印刷】をクリックすると払込結果を印刷することができます。

【了解】をクリックするとメニュー画面に戻ります。

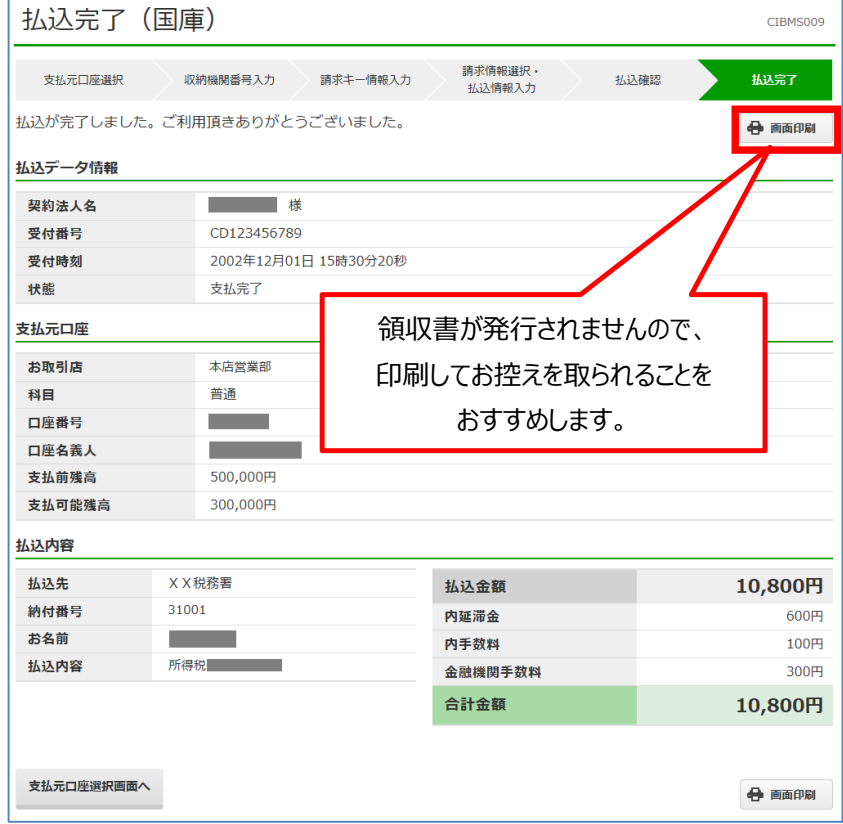

# **12.利用者情報変更**

以下の利用者情報が変更可能です。

- ・利用者暗証番号
- ・利用者確認暗証番号
- ・Eメールアドレス
- ・利用者合言葉

**手順1 [利用者情報変更]を選択**

- ① 「利用者ログオン」を行ってください。
- ② [利用者情報変更]をクリックしてください。

### **手順2 利用者暗証番号を変更する場合の操作**

[利用者暗証番号変更]をクリックしてください。それぞれの入力項目の説明は、下表を参照してください。 入力完了後、【変更】をクリックしてください。

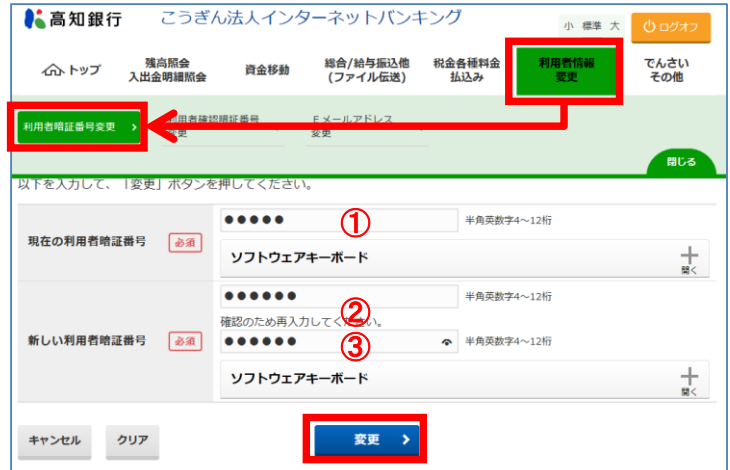

各入力項目、設定項目の説明です。

なお、◆は必須項目、◇は任意項目となっておりますのでご注意ください。

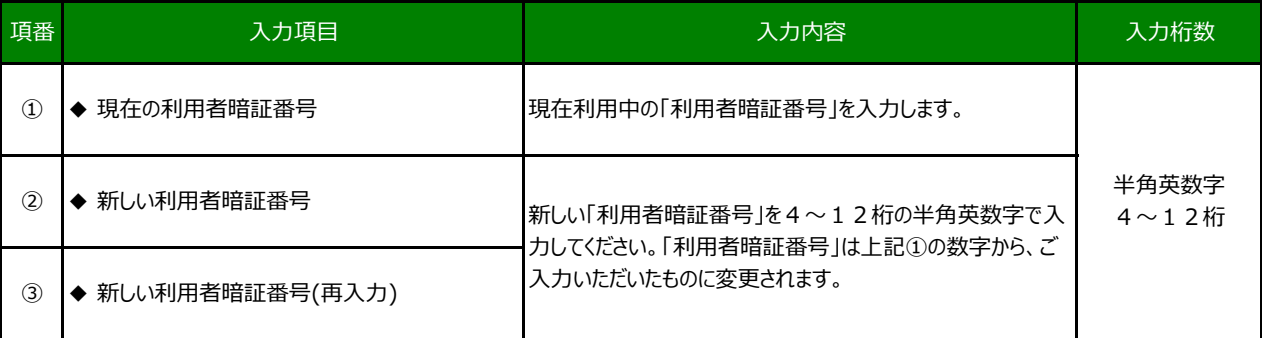

● 「新しい利用者暗証番号」は、半角英数字を組み合わせて4~12桁になるように入力してください。 (英字は大文字,小文字を区別します。)

● 変更した「利用者暗証番号」をお忘れにならないようご注意ください。

## **手順3 利用者確認暗証番号を変更する場合の操作**

[確認暗証番号変更]をクリックしてください。それぞれの入力項目の説明は、下表を参照してください。 入力完了後、【変更】をクリックしてください。

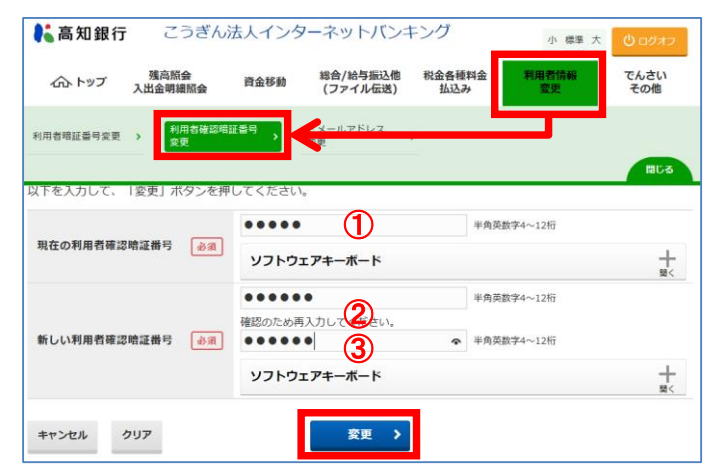

各入力項目、設定項目の説明です。

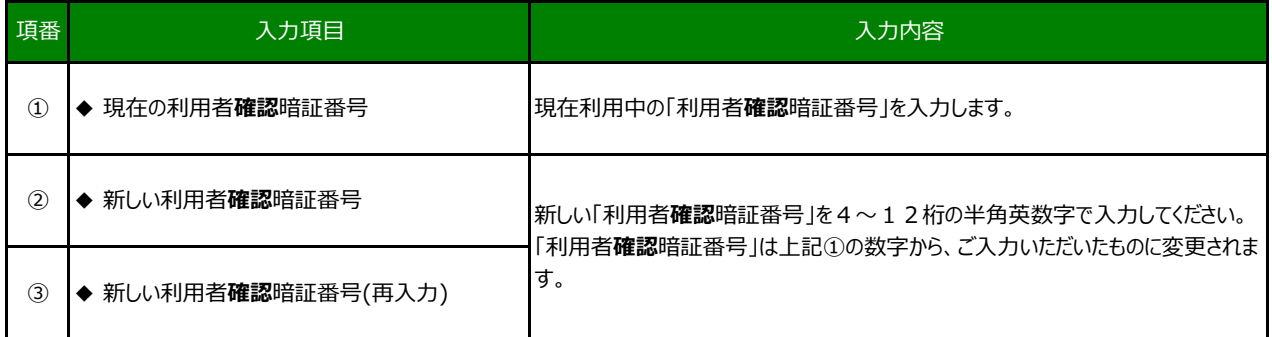

● 「 新しい利用者確認暗証番号」は半角英数字を組み合わせて4~12桁になるように入力してください。 (英字は大文字,小文字を区別します。)

● 変更した「利用者確認暗証番号」をお忘れにならないようご注意ください。

### **手順4 利用者Eメールアドレスを変更する場合の操作**

[Eメールアドレス変更]をクリックしてください。それぞれの入力項目の説明は、下表を参照してください。 入力完了後、【変更】をクリックしてください。

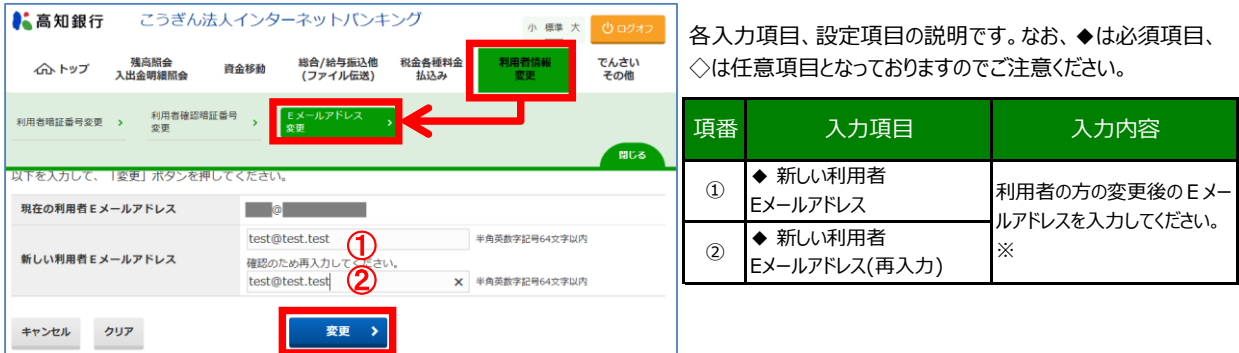

※ 登録されたEメールアドレスには資金移動の予約受付のお知らせと取引完了のお知らせ、税金・各種料金の払込み (Pay-easy) の 取引完了のお知らせ、伝送サービス(総合振込、給与振込、賞与振込、口座振替)の受付のお知らせが届きます。(伝送サービスの 取引完了のお知らせは届きません。)

※ 取引完了時には、契約法人開通確認画面で登録した「契約法人Eメールアドレス」にも利用者と同様のお知らせが届きます。

※ 残高不足等で取引が完了しなかった場合はEメールが届きませんので「残高照会」・「入出金明細照会」・「取引履歴照会」等でご確認

# **手順5 利用者合言葉を変更する場合の操作**

[利用者合言葉変更]をクリックしてください。 入力完了後、【変更】をクリックしてください。

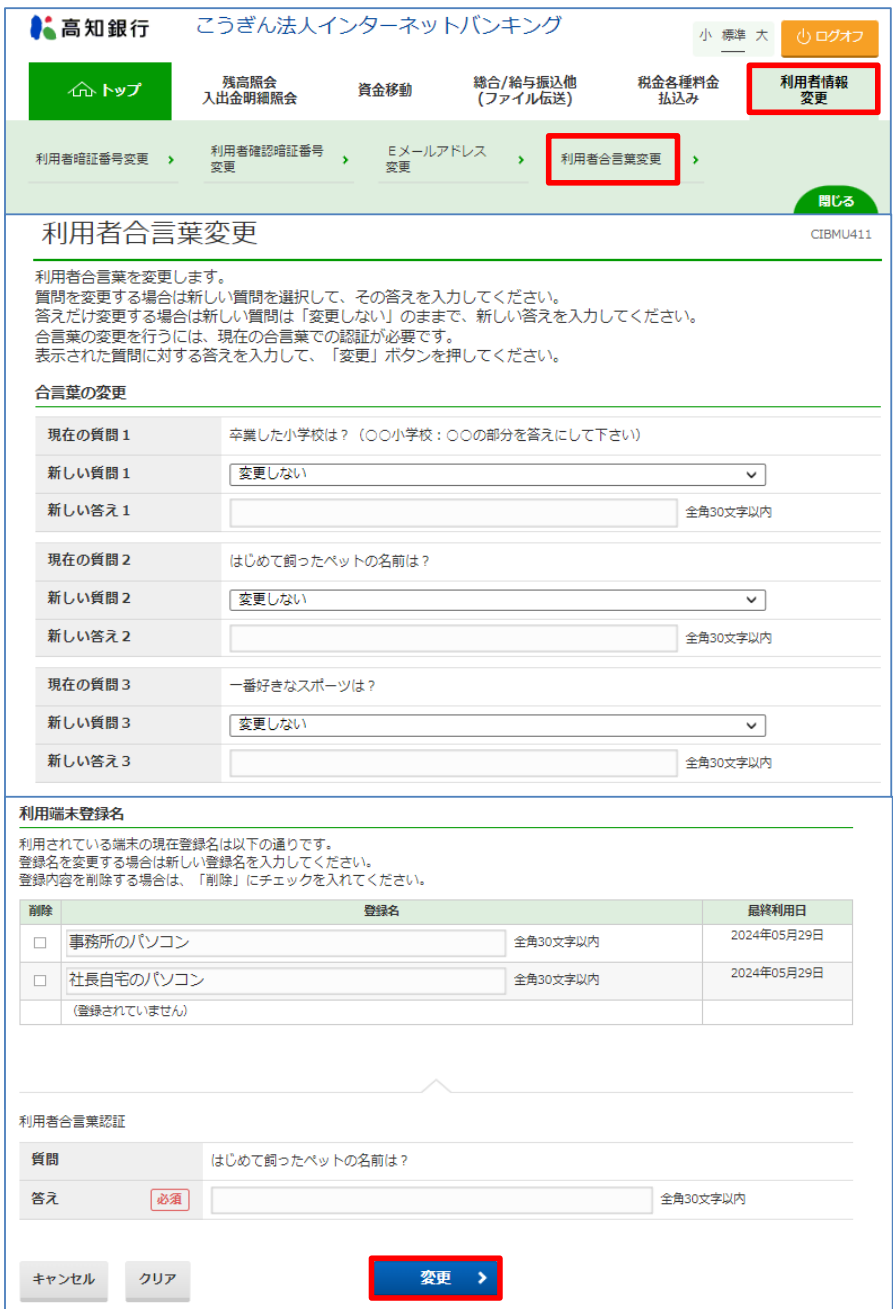

● 変更した「利用者合言葉」をお忘れにならないようご注意ください。

# **13.再ログオンについて**

心ログオフ

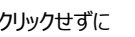

をクリックせずに K おさんクリックして終了させたり、ログオン後しばらく操作をおこなわなかった場合、再度ログオン しようとすると、下記画面になります。

・各IDと各暗証番号を入力して再ログオンし、**必ずお取引内容等をご確認ください。**

・再ログオンしない場合は【閉じる】をクリックしてブラウザを閉じてください。

### ■ 強制切断時

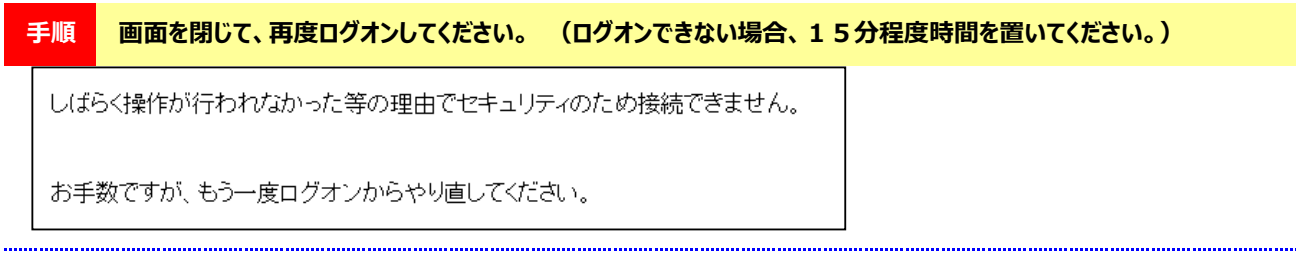

### ■ ログオフボタンを押さずに、ブラウザを閉じたとき

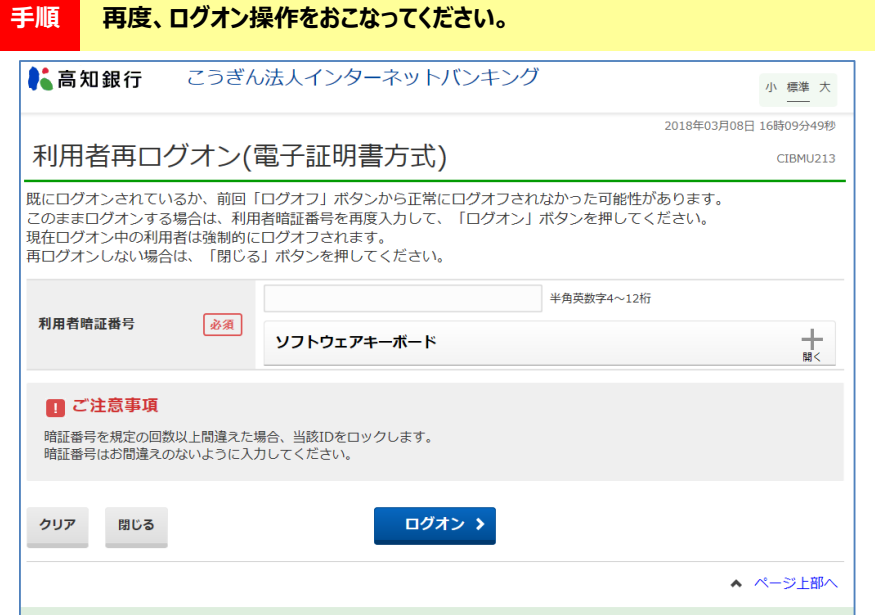

# **14.利用者ID利用中止解除**

利用者暗証番号や利用者確認暗証番号を複数回連続で間違うと、下記画面になり利用者ログオンができなくなります。

利用者暗証番号が不正入力回数の規定値を超え、 利用中止になりました。

■ 利用者暗証番号を複数回連続で間違えた場合 ■ 利用者確認暗証番号を複数回連続で間違えた場合

利用者確認暗証番号が不正入力回数の規定値を超え、 利用中止になりました。

 **この「利用中止状態」になった場合、管理者でログオンし「利用中止の解除」の操作をすることで再び利用できるようになります。**

## **手順1 「管理者ログオン」を行う**

「2. 初期登録 管理者編」の操作を参考に「管理者ログオン」をおこなって下さい。

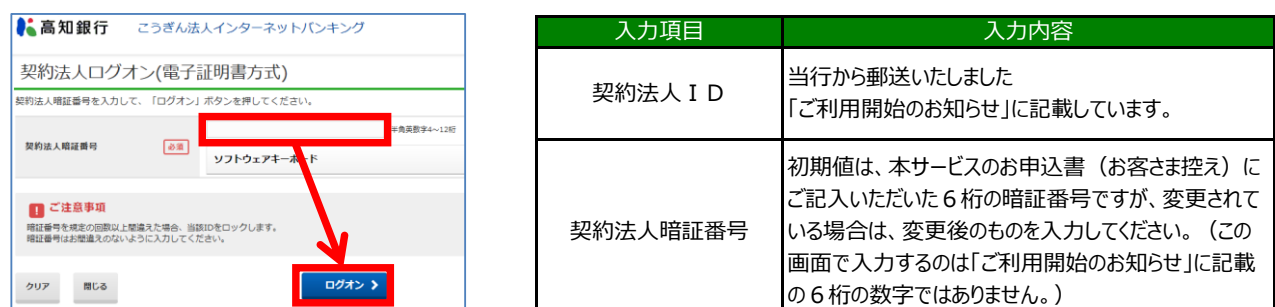

#### **手順2 [利用者・業務情報 登録/変更]→[利用者情報登録/変更]を選択**

[利用者・業務情報 登録/変更] → [利用者情報登録/変更] をクリックしてください。  $\bullet$  =  $\bullet$   $\bullet$  =  $\mathbf{w}$  and  $\mathbf{w}$  and  $\mathbf{w}$ **Contract**  $\sim$ 

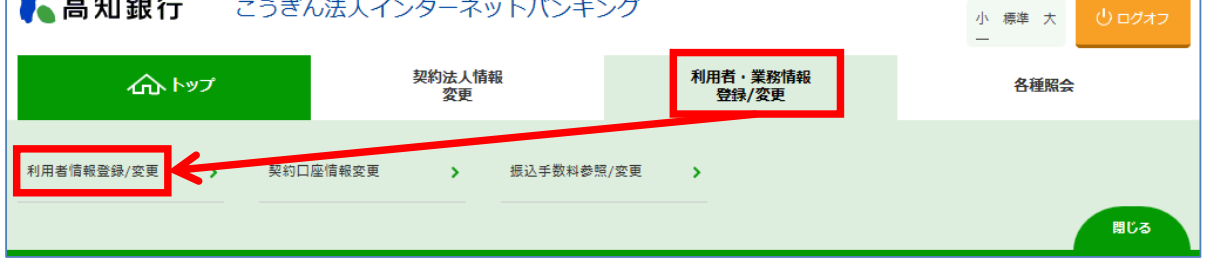

# **手順3 利用中止解除**

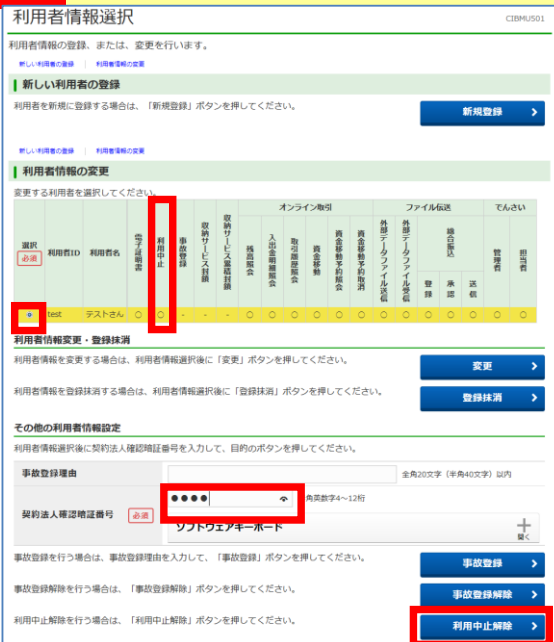

① 利用中止状態となっている利用者を画面左の選択欄で選択してくださ い。

(利用中止状態となっている利用者は、「利用中止」の欄に○印がつい ています。)

② 契約法人確認暗証番号を入力してください。

契約法人確認暗証番号・・・初期値は、当行から郵送された「ご利用開 始のお知らせ」に記載の6桁の暗証番号ですが、 **変更されている場合は、変更後のものを入力してください。**

**※この画面で入力するのは「本サービスのお申込書」に記載の 6桁の数字ではありません。**

3 【利用中止解除】のボタンをクリックしてください。

**手順4 利用中止解除の確認**

- ① 利用中止の欄から○が消えていれば、再び利用可能となっています。
- ② 画面上部の【ログオフ】をクリックし、管理者の設定画面を終了してください。

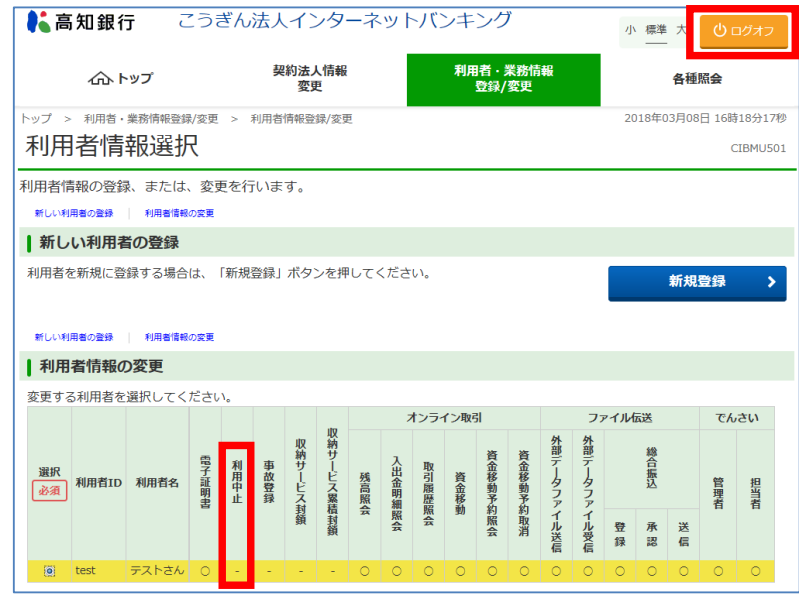

③ 利用者ログオンが出来ることを確認してください。

# **15.管理者ログオン(契約法人ログオン)で利用中止になった場合**

 管理者ログオン画面(契約法人ログオン画面)で**契約法人暗証番号等を複数回連続で間違うと利用中止になり操作をおこなうことができな くなります。**

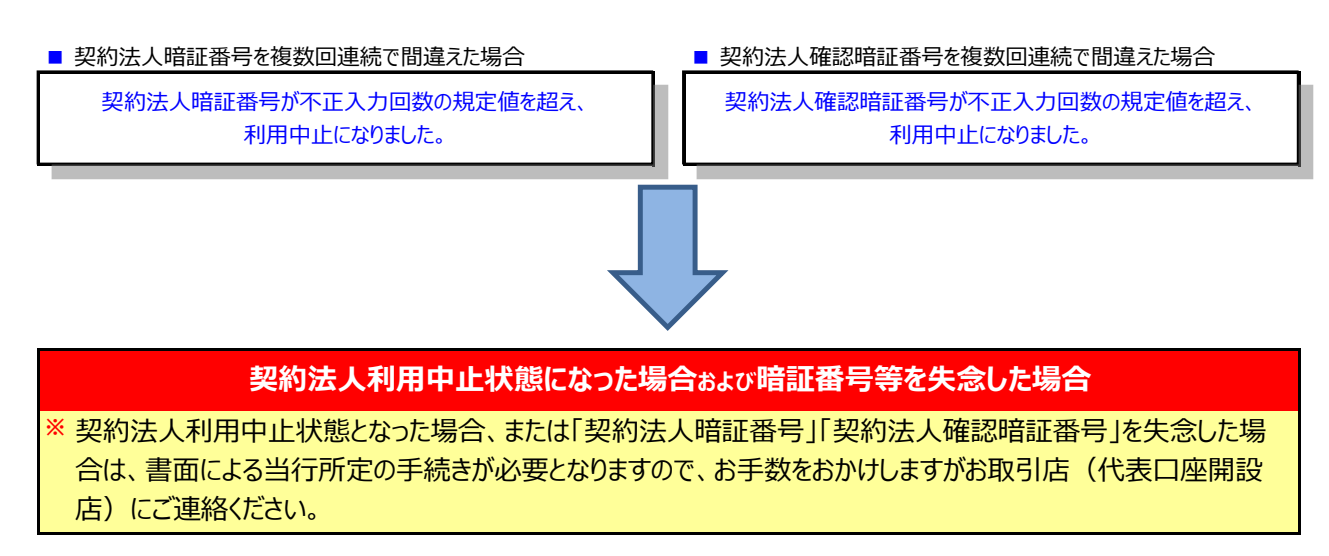

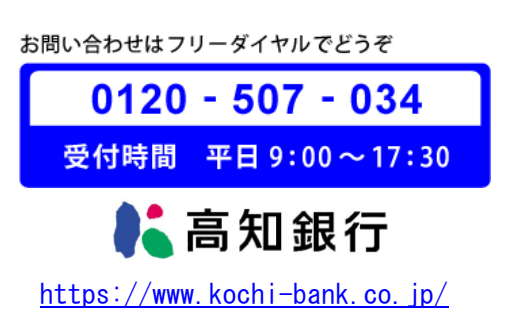